**Part No. 52 800 243**

# **Trübungs-Transmitter Trb 8300**

# **Bedienungsanleitung**

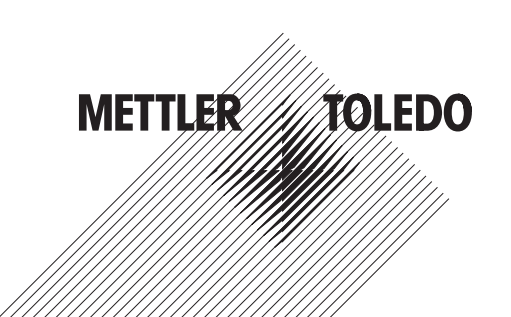

# **Wichtige Sicherheitsinformationen**

- Beachten und befolgen Sie alle Sicherheitshinweise und Anweisungen, die am Gerät angebracht sind oder mit dem Gerät geliefert wurden.
- Installieren Sie das Gerät gemäss den Anweisungen in dieser Anleitung. Die lokalen und nationalen Vorschriften sind dabei unbedingt zu beachten und einzuhalten.
- Verwenden Sie für Reparaturen ausschliesslich vom Hersteller zugelassene und dokumentierte Komponenten. Änderungen oder ein nicht zugelassener Austausch von Gerätekomponenten können die Leistung des Gerätes beeinträchtigen und den sicheren Betrieb Ihres Prozesses verunmöglichen.
- Schutzabdeckungen dürfen nur von qualifiziertem Personal zu Unterhaltszwecken entfernt werden.
- Falls das Gerät nicht entsprechend den Anweisungen des Herstellers eingesetzt wird, können die eingebauten Schutzmechanismen gegen Gefährdungen in Ihrer Funktion beeinträchtigt werden.

#### **Warnhinweise:**

- Bei der Installation der Kabelanschlüsse und beim Unterhalt des Gerätes können stromführende Komponenten mit gefährlicher Spannung berührt werden.
- Der Netzanschluss und an Fremdspannung angeschlossene Relais müssen vor Inangriffnahme von Unterhaltsarbeiten von der Spannungsquelle getrennt werden.
- In der Netzzuleitung muss ein Serviceschalter eingebaut werden, mit dem die Spannung zum Transmitter unterbrochen werden kann.
- Sämtliche elektrischen Installationen müssen entsprechend den nationalen Vorschriften für Elektroinstallationen und/oder anderen anwendbaren nationalen oder lokalen Vorschriften ausgeführt werden.
- Aus Sicherheitsgründen darf das Gerät nur an eine korrekt geerdete dreipolige Spannungsquelle angeschlossen werden.
- RELAIS ÜBERWACHUNG: Die Relais des Trb 8300 werden bei einem Unterbruch der Spannungsversorgung deaktiviert und gehen in den Zustand "Normal offen" und zwar unabhängig von der Relaiskonfiguration für den Betrieb. Konfigurieren Sie deshalb alle an diesen Relais angeschlossenen Kontrollsysteme mit entsprechender "fail-save"- Logik.
- PROZESS STÖRUNG: Die Prozess- und Sicherheitsverhältnisse hängen vom kontinuierlichen Betrieb des Transmitter ab. Treffen Sie deshalb entsprechende Massnahmen, um den kontinuierlichen Betrieb während einer Sensorreinigung, einem Sensoraustausch oder einer Kalibrierung des Messsystems zu gewährleisten.

Dieses Gerät entspricht den Sicherheitsstandards gemäss unseren technischen Daten.

Diese Anleitung beinhaltet Sicherheitshinweise, die wie folgt gekennzeichnet sind:

#### **WARNUNG: Gefahr vor Personenschäden.**

#### **ACHTUNG: Beschädigung oder Fehlfunktion des Gerätes möglich.**

**HINWEIS:** Wichtiger Bedienhinweis

#### **Definition der am Gerät verwendeten Symbole**

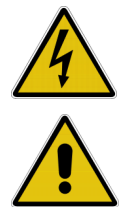

Dieses Symbol am Gerät signalisiert: Achtung, Stromschlaggefahr

Dieses Symbol am Gerät signalisiert: Achtung (Verweis auf begleitende Dokumente)

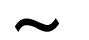

Dieses Symbol am Gerät signalisiert: Wechselstrom (AC) vorhanden

# **INHALTSVERZEICHNIS**

#### **KAPITEL 1: EINLEITUNG....................................1**

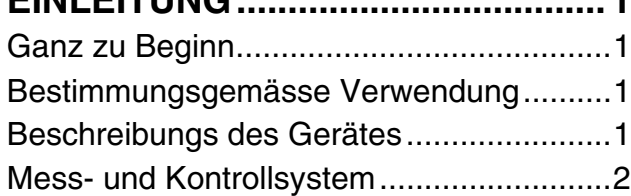

### **KAPITEL 2: INSTALLATION DES Trb 8300.......3**

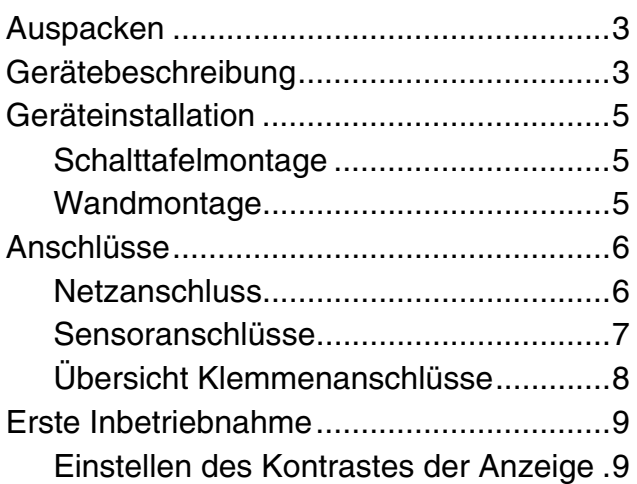

### **KAPITEL 3: EINFÜHRUNG IN DIE BEDIENUNG10**

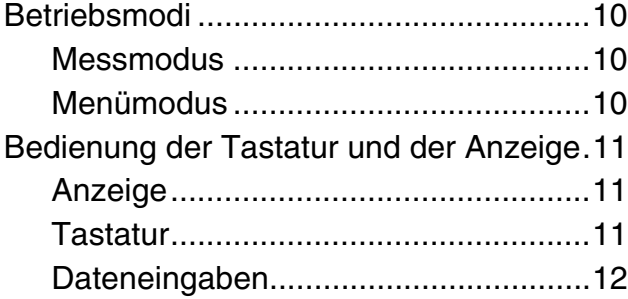

# **KAPITEL 4:**

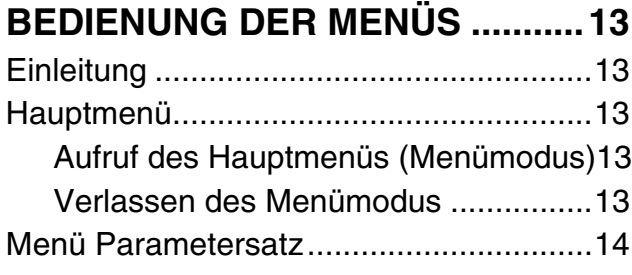

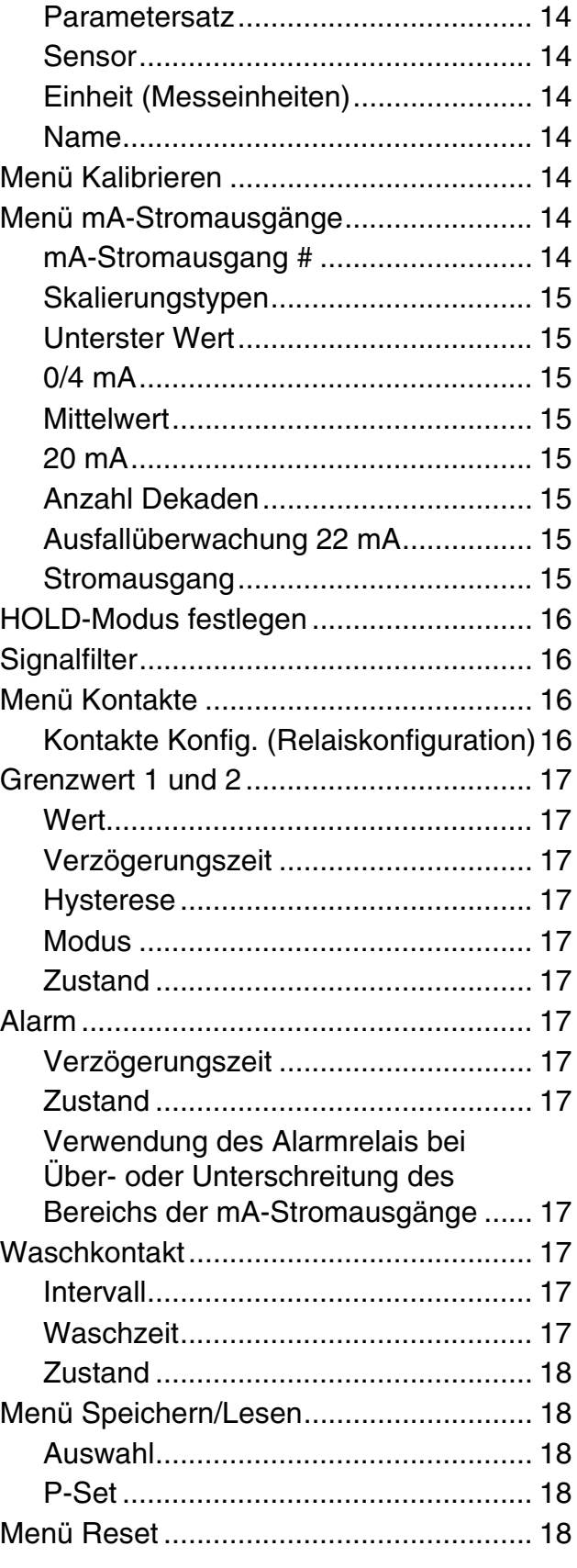

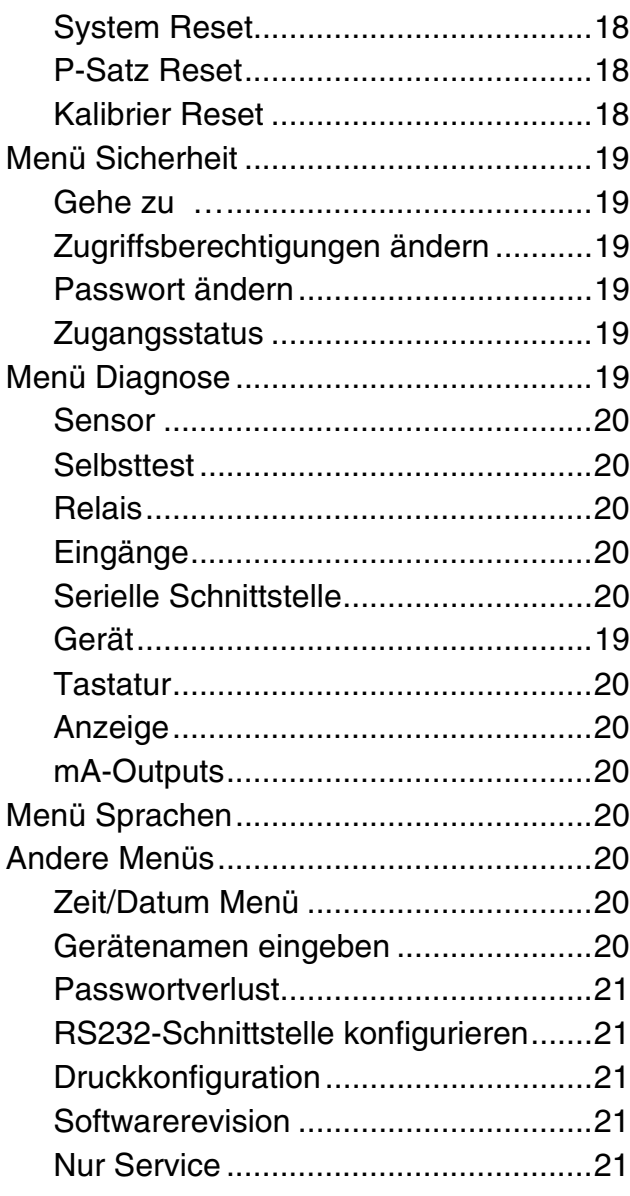

#### **KAPITEL 5: KALIBRIERUNG ............................22**

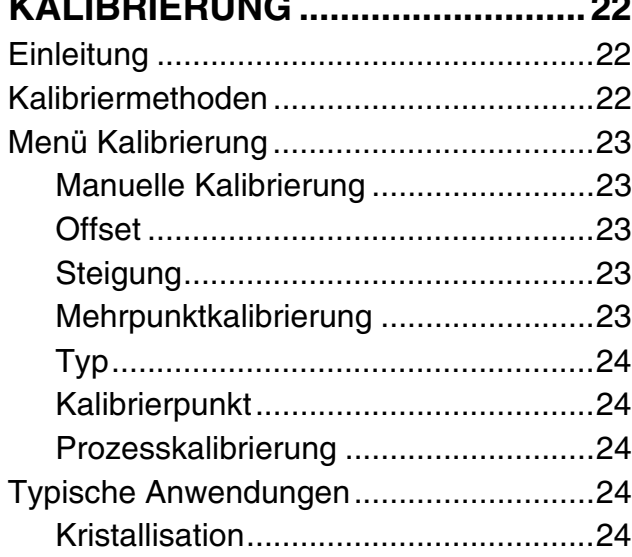

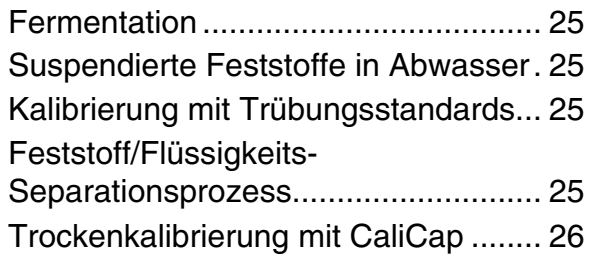

# **KAPITEL 6:**

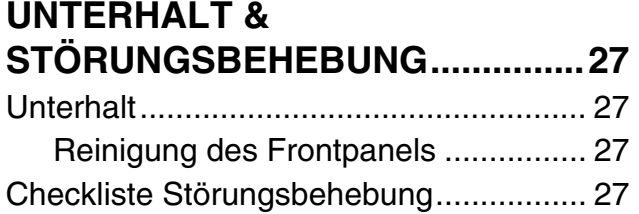

# **KAPITEL 7:**

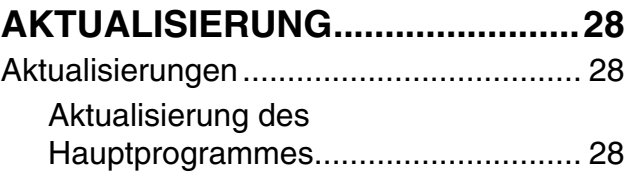

# **KAPITEL 8: ZUBEHÖR UND ERSATZTEILE ...30**

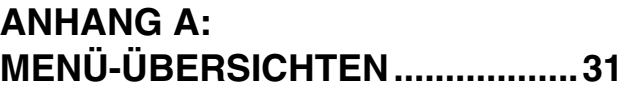

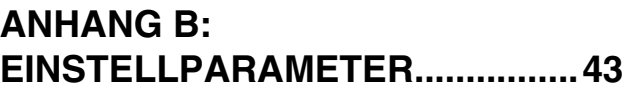

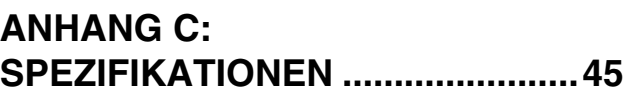

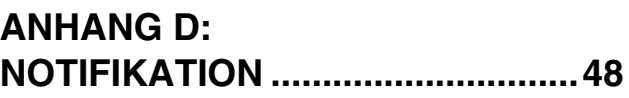

**ANHANG E: GARANTIEBESTIMMUNGEN .......49**

# **GANZ ZU BEGINN**

Wir danken Ihnen, dass Sie den Trübungs-Transmitter Trb 8300 von METTLER TOLEDO erworben haben.

Diese Anleitung beschreibt den Betrieb, den Unterhalt und die Kommunikation des Trb 8300.

Bewahren Sie diese Anleitung an einem Ort auf, wo sie für alle Personen, die mit dem Trübungs-Transmitter Trb 8300 arbeiten, jederzeit zur Hand ist.

Falls Sie Fragen haben, die in dieser Anleitung nicht ausreichend beschrieben werden, wenden Sie sich bitte an Ihren METTLER TOLEDO-Lieferanten. Er wird Ihnen gerne behilflich sein.

### **BESTIMMUNGSGEMÄSSE VERWENDUNG**

Der Trübungs-Transmitter Trb 8300 von METTLER TOLEDO zusammen mit den Sensoren InPro 8000 Serie ist ausschliesslich zur Messung in Flüssigkeiten bestimmt, gemäss den Angaben in dieser Anleitung. Eine andere oder darüber hinausgehende Benutzung, als in dieser Betriebsanleitung beschrieben, gilt als nicht bestimmungsgemäss. Für hieraus resultierende Schäden haftet der Hersteller/Lieferant nicht. Das Risiko trägt allein der Anwender.

Zur bestimmungsgemässen Verwendung gehören zudem:

- Die Beachtung der Anweisungen, Vorschriften und Hinweise in der vorliegenden Betriebsanleitung
- Die Beachtung der lokalen Vorschriften zur Arbeitssicherheit
- Alle Hinweise und Warnvermerke in den Publikationen zu den Produkten, die zusammen mit dem Transmitter verwendet werden (Sensoren, Armaturen, etc.)
- Beachtung der vorgeschriebenen Umwelt- und Betriebsbedingungen.

## **BESCHREIBUNGS DES GERÄTES**

Der Transmitter Trb 8300 ist konzipiert für hochgenaue Messungen und zur Prozesssteuerung. Er verarbeitet nur Eingangssignale von Sensoren InPro 8000 Serie von METTLER TOLEDO.

Die vorliegende Bedienungsanleitung beschreibt die 100…240 VAC und die 20…32 VDC Geräte Version des Trb 8300.

Ein System bestehend aus einem Transmitter Trb8300 und einem Sensor InPro8000 Serie dient zur Messung:

#### • **der Trübung**

oder

#### • **der Konzentration von feinstverteilten (nicht gelösten) Partikeln in Flüssigkeiten**

Die Sensoren InPro 8000 Serie sind dank dem fix installierten Lichtwellenleiterkabel schnell installiert. Die Leitungslänge kann zudem mit einem Verlängerungskabel mit SMA-Anschlüssen an beiden Kabelenden bis zu 170 m (520 ft) verlängert werden.

Rückwärtsstreulicht-Sensoren der Typen OFS12...I, ..N und ...H, die mit der früheren Gerätegeneration FSC402/II verwendet wurden, sind mit dem Trb 8300 voll kompatibel.

Das Messsystem wird eingesetzt für Trübungsmessungen und zur Messung der Konzentration von ungelösten Partikeln in biotechnologischen, chemischen und Abwasserprozessen.

Der Transmitter besitzt folgende Eigenschaften und Sicherheitsmerkmale:

- Manuelle-, Prozess- oder Mehrpunktkalibrierung
- Drei wählbare und unabhängig voneinander konfigurierbare Parametersätze
- Volltextmenüführung in drei verschiedenen Sprachen
- Online-Hilfetexte
- Zweistufiger Passwortschutz des Menüs
- Vier vom Messkreis galvanisch getrennte
- Stromausgänge 0/4...20mA gemäss NAMUR NE43 Zwei programmierbare Grenzwert-Schaltpunkte, ein
- Alarmrelais (Typ SPDT)
- Waschkontakt (Typ SPDT) und Haltefunktion (HOLD)
- RS232-Schnittstellle für die Übertragung der Konfigurationsdaten und die Softwareaktualisierung

Die Trübungsmessung und die Messung von ungelösten Partikeln in Flüssigkeiten basiert auf der Wechselwirkung zwischen dem Licht und den Partikeln. Als Lichtquelle dient eine im Transmitter eingebaute Diode, die Licht aus dem Nahinfrarotbereich mit einer Wellenlänge von 880 nm aussendet (eine sogenannte NIR-LED). Der Empfänger besteht aus einer Silikon-Photodiode. Der Trb 8300 erfasst den Trübungsmesswert 500 mal pro Sekunde, um eine optimale Kompensation von externem Licht zu gewährleisten. Das Signal wird über eine durchschnittliche

Zeit von 100 Millisekunden gemessen, damit wird ein optimales Verhältnis zwischen Signalwert und Rauscheinflüssen erreicht. Um Störsignale weitgehend zu eliminieren wird zusätzlich ein Nullpunkt und ein Referenzsignal erfasst.

Die entsprechenden Trübungssensoren InPro 8000 Serie von METTLER TOLEDO nutzen die Vorteile der Technologie der Rückwärtsstreuung von Licht. Daraus resultiert ein grosser linearer Messbereich.

Die Anwendung der Lichtwellenleitertechnologie ermöglicht die Konstruktion eines Sensors mit einer gleichmässigen und ungebrochenen Oberflächenstruktur. Damit wird die Verschmutzung weitgehend verhindert und der Sensor lässt sich leicht reinigen.

Weiter ermöglicht die Lichtwellenleitertechnologie die Konstruktion eines kompakten 12 mm Sensors. Damit kann der Sensor in Standardarmaturen von METTLER TOLEDO eingebaut werden und lässt sich leicht in Labor- und Versuchsreaktoren sowie kommerzielle Produktionsanlagen einbauen.

### **MESS- UND KONTROLLSYSTEM**

Ein typisches Messsystem besteht aus:

- einem Trübungs-Transmitter Trb 8300
- einem Rückwärtsstreulicht-Sensor InPro8050, InPro8100 oder InPro8200
- einem Lichtwellenleiterkabel von METTLER TOLEDO
- einer Prozess-, Eintauch oder Durchflussarmatur
- einer eingebundenen Peripherieeinheit, wie z.B. eine Pumpe oder ein Ventil
- einem Datenaufzeichnungsgerät (z.B. Schreiber)

# **KAPITEL 2: INSTALLATION DES Trb 8300**

# **AUSPACKEN**

Packen Sie den Trb 8300 vorsichtig aus. Die Verpackung sollte folgendes beinhalten:

- Transmitter Trb 8300 4 Stk. Montageschrauben
- Bedienungsanleitungen Trb 8300 (Deutsch, Englisch, und Französisch)
- Dichtung Schalttafelmontage • Anschlussklemmen für
	- TB2,TB3,TB5,TB6
- Ferrit Entstörungsmodul (nur bei 20…32 VDC Transmitter Version)
- **GERÄTEBESCHREIBUNG**

Nachfolgend sind die Gehäuseabmessungen des Trb 8300 abgebildet:

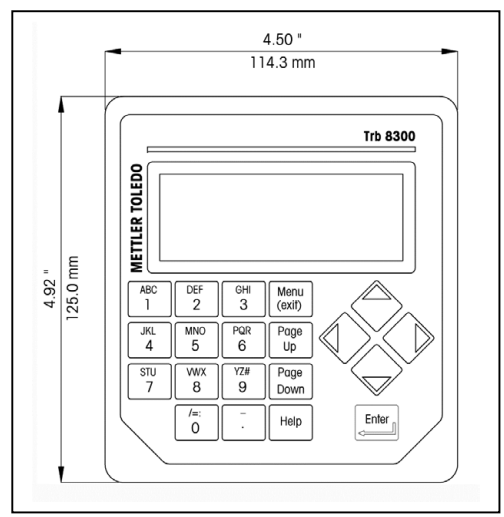

*Frontabmessungen – [mm] Zoll*

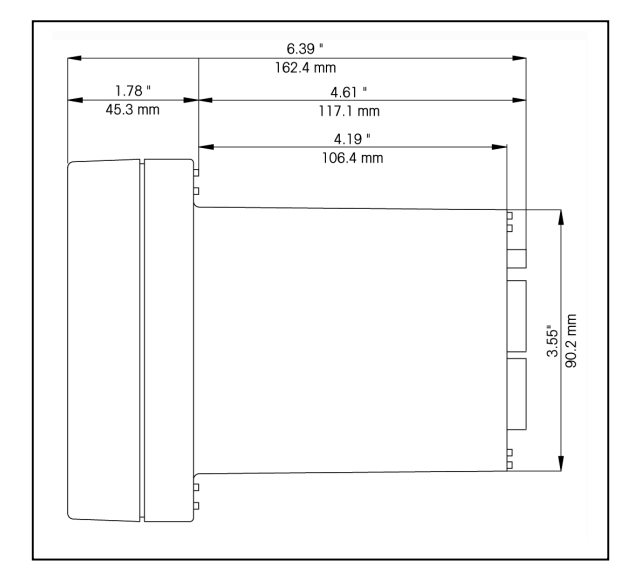

*Seitenabmessungen – [mm] Zoll*

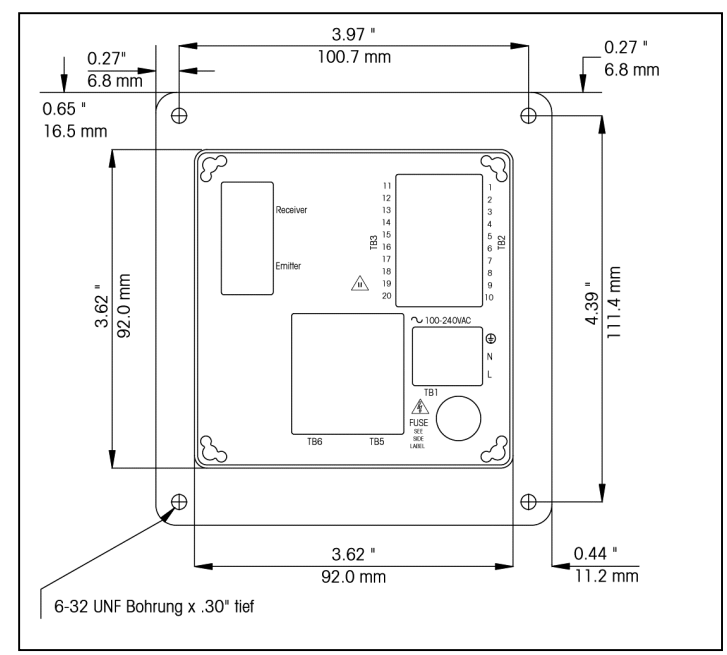

*Abmessungen Rückseite – [mm] Zoll*

#### **Frontpanel**

#### **Anzeige**:

Die hinterleuchtete LC-Anzeige besitzt 4 Zeilen à 20 Zeichen.

#### **Tastatur:**

die Tastatur besitzt 9 Funktionstasten und 11 alphanumerische Eingabetasten. Eine detaillierte Beschreibung der Tasten findet sich in **Kapitel 3**.

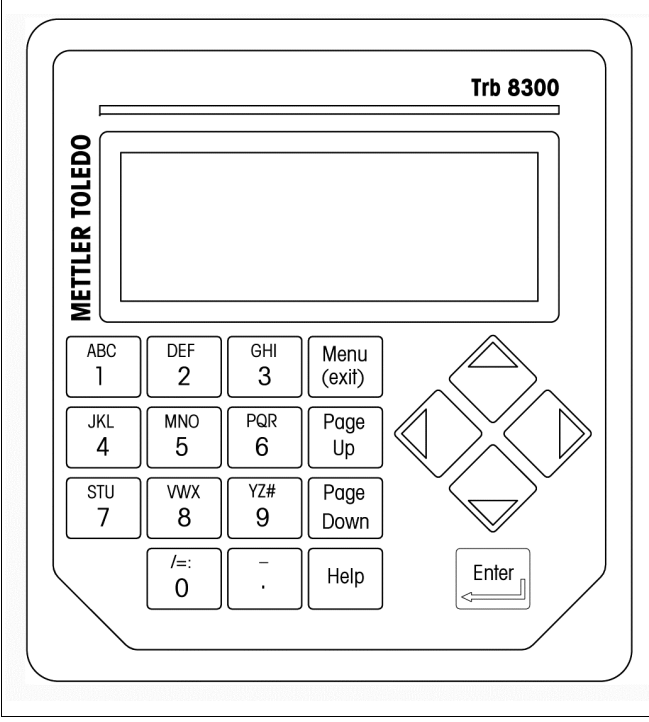

*Frontpanel*

#### **Rückseite**

Der Anschluss der Stromversorgung, der Relais, der Einund Ausgänge sowie der Kommunikationsschnittstelle erfolgt auf der Rückseite des Trb 8300. Siehe auch Abschnitt "**ANSCHLÜSSE**" später in diesem Kapitel.

# **GERÄTEINSTALLATION**

#### **Schalttafelmontage**

Der Trb 8300 wird mit 4 Befestigungsschrauben und einer selbstklebenden Dichtung geliefert. Montageanleitung:

1. Schalttafelausschnitt gemäss der nachfolgenden Abbildung anzeichnen.

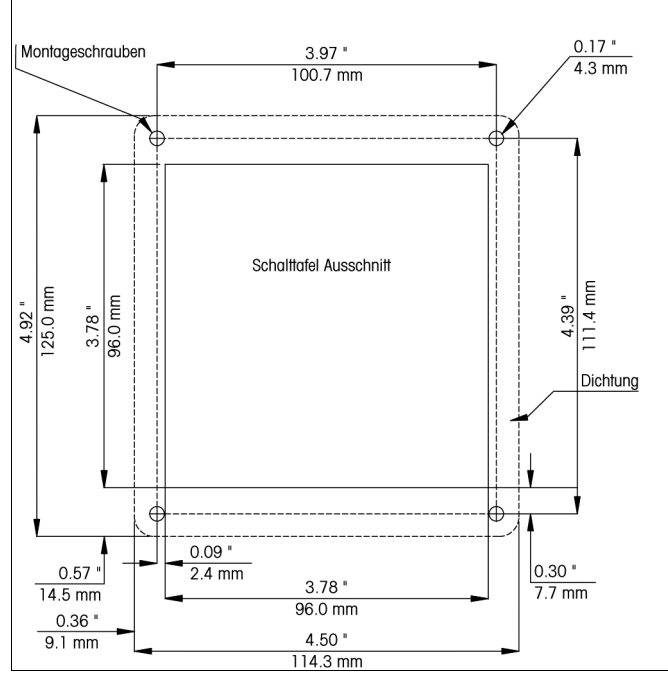

*Schalttafelausschnitt – [mm] Zoll*

Falls mehrere Geräte in eine Schalttafel eingebaut werden, darauf achten, dass genügend Abstand für die Überlappung der Geräteflansche zwischen den Geräten vorgesehen wird (gepunktete Linie).

- 2. Schalttafelausschnitt ausschneiden und Befestigungslöcher bohren. Alle Ausschnitte sollten sauber sein und keine Brauen aufweisen.
- 3. Schutzfolie der selbstklebenden Dichtung abziehen und Dichtung auf die Rückseite des Geräteflansches aufschieben, ausrichten und festdrücken. Die zwei kleinen Stifte in der Nähe jedes Befestigungsloches dienen zur Kontrolle der Pressung für eine optimale Abdichtung.
- 4. Trb 8300 in den Schalttafelausschnitt einschieben und mit den 4 mitgelieferten Schrauben 6-32 von hinten befestigen.

#### **Wandmontage**

Zur Wandmontage muss der Transmitter Trb 8300 in einem separatem IP65 Schutzgehäuse installiert werden (METTLER TOLEDO Artikelnummer 52 800 864).

# **ANSCHLÜSSE**

Alle Anschlüsse erfolgen auf der Rückseite des Transmitters Trb 8300. Die Sensoranschlüsse für die Sensoren InPro 8000 Serie sind mit EMITTER und RECEIVER gekennzeichnet. Die Ausgänge werden an die Klemmen TB2 und TB3 angeschlossen und beinhalten: 4 analoge Ausgänge, die RS232-Schnittstelle und 4 diskrete Eingänge. Der Anschluss der Relais erfolgt an die Klemmen TB5 und TB6.

**ACHTUNG: Beachten Sie beim Anschluss des Lichtwellenleiterkabels an die mit EMITTER und RECEIVER gekennzeichneten Anschlüsse, dass der Langzeitbiegeradius des Kabels von 10 cm (4") nicht unterschritten wird. Das heisst, hinter dem Transmitter muss ein Freiraum von mindestens 15 cm / 6" (10 cm**

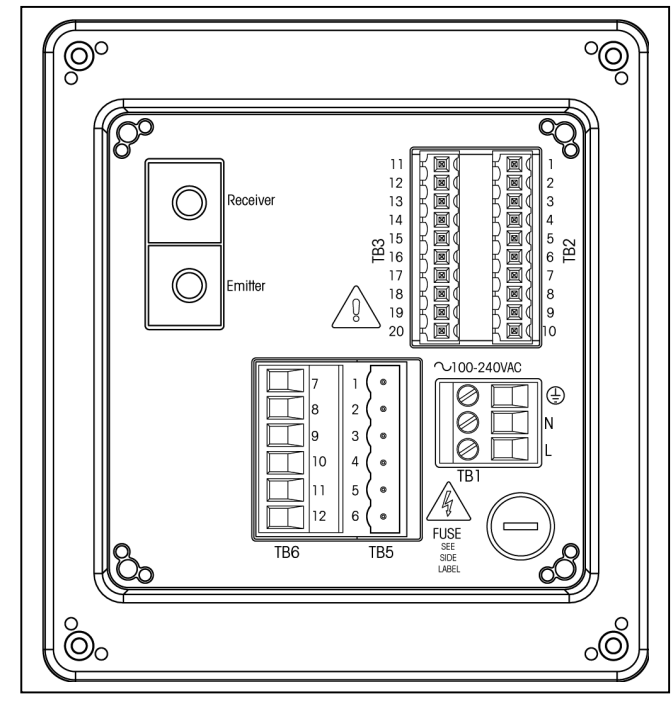

**plus 5 cm für die Sensorstecker) vorhanden sein.**

*Anschlüsse auf der Geräterückseite*

**WARNUNG: Das Netzkabel und die Relaiskabel können gefährliche Spannung führen. Versichern Sie sich, dass alle Leitungen spannungsfrei sind, bevor Sie mit der elektrischen Installation beginnen.**

Für die Klemmenanschlüsse TB1, TB2 und TB3 beträgt der zulässige Drahtquerschnitt 22 AWG (0.326 mm<sup>2</sup>) bis 14 AWG (2.08 mm<sup>2</sup>). Für die Relais-Klemmenanschlüsse TB5 und TB6 beträgt der zulässige Drahtquerschnitt 26 AWG (0.126 mm<sup>2</sup>) bis 14 AWG (2.08 mm<sup>2</sup>). Falls mehr als eine Litze an eine Klemme angeschlossen werden muss, ist der Querschnitt pro Litze entsprechend zu reduzieren.

#### **Netzanschluss**

Der Trb 8300 **(Artikel Nr. 52 800 204)** besitzt ein Universal-Schaltnetzteil für den Betrieb im Bereich von **100-240 VAC, 47-63 Hz.**

Der Netzanschluss erfolgt an die Klemme TB1 (zulässige Kabelquerschnitte siehe vorhergehenden Abschnitt). Schrauben der Anschlussklemmen im Gegenuhrzeigersinn komplett lösen, Litzen in die entsprechenden Klemmen einschieben und Schrauben wieder festziehen.

**ACHTUNG: Für einen zuverlässigen Anschluss der Netzzuleitung müssen die einzelnen Litzen auf einer Länge von 13 mm (0.5") abisoliert werden (Hinweis: Dies ist mehr als bei anderen Klemmen) und der abisolierte Teil komplett in die entsprechende Anschlussklemme eingeschoben werden.** Der Netzanschluss erfolgt gemäss der nachfolgenden Tabelle:

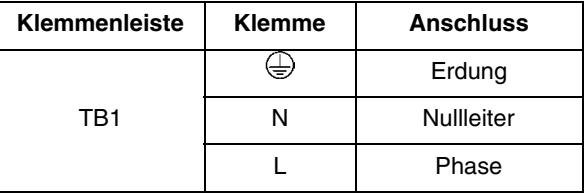

Der Trb 8300 **(Artikel Nr. 52 800 906)** besitzt ein Universal-Schaltnetzteil für den Betrieb im Bereich von **20-32 VAC.**

Das beiliegende Ferrit-Entstörungsmodul muss auf dem 24 VDC Stromversorgungskabel installiert werden, um die CE Anforderungen zu erfüllen. Dazu das Stromversorgungskabel durch das Ferrit-Modul legen und nochmals durchschlaufen, bevor das Kabel an den Transmitter angeschlossen wird. Das Ferrit Modul so nah wie möglich zum Transmitter plazieren. Der Netzanschluss erfolgt gemäss der nachfolgenden Tabelle:

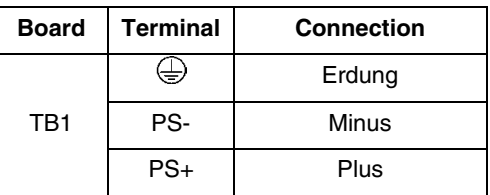

**WARNUNG: Eine falsch angeschlossene Netzzuleitung kann zu einem Stromschlag führen und/oder das Gerät beschädigen. In einem solchen Fall entfallen alle Garantieansprüche.**

#### **Sensoranschlüsse**

Der Anschluss der METTLER TOLEDO Sensoren InPro 8000 Serie erfolgt an die mit EMITTER und RECEIVER gekennzeichneten Anschlüsse auf der Rückseite des Transmitters. Lichtwellenleiter-Verlängerungskabel mit einer Länge bis 170 m (500 ft) sind auf Anfrage erhältlich. Die Lichtwellenleiterstecker können in beliebiger Anordnung an den Transmitter angschlossen werden.

Die beiden SMA-Anschlüsse des Sensorkabels dürfen am Transmitter nur von Hand festgezogen werden.

**VORSICHT: Die Lichtwellenleiterkabel dürfen nicht abgeschnitten oder gekürzt werden. Zum Schneiden von Lichtwellenleiterkabeln und für die Montage der SMA-Stecker werden spezielle Werkzeuge benötigt. Falls Sie ein kürzeres Verlängerungskabel benötigen, wenden Sie sich an Ihren METTLER TOLEDO Lieferanten.**

Detaillierte Angaben zur Installation und zum Gebrauch der Rückwärtsstreulicht-Sensoren finden sich in der entsprechenden Sensoranleitung.

Rückwärtsstreulicht-Sensoren der Typen OFS12...I, ..N und ...H, die mit der früheren Gerätegeneration FSC402/II verwendet wurden, sind mit dem Trb 8300 voll kompatibel.

#### **Übersicht Klemmenanschlüsse**

Jede Klemmenleiste und jede Klemme ist mit einer Nummer gekennzeichnet. Die nachfolgende Tabelle gibt einen Überblick über die verschiedenen Anschlüsse.

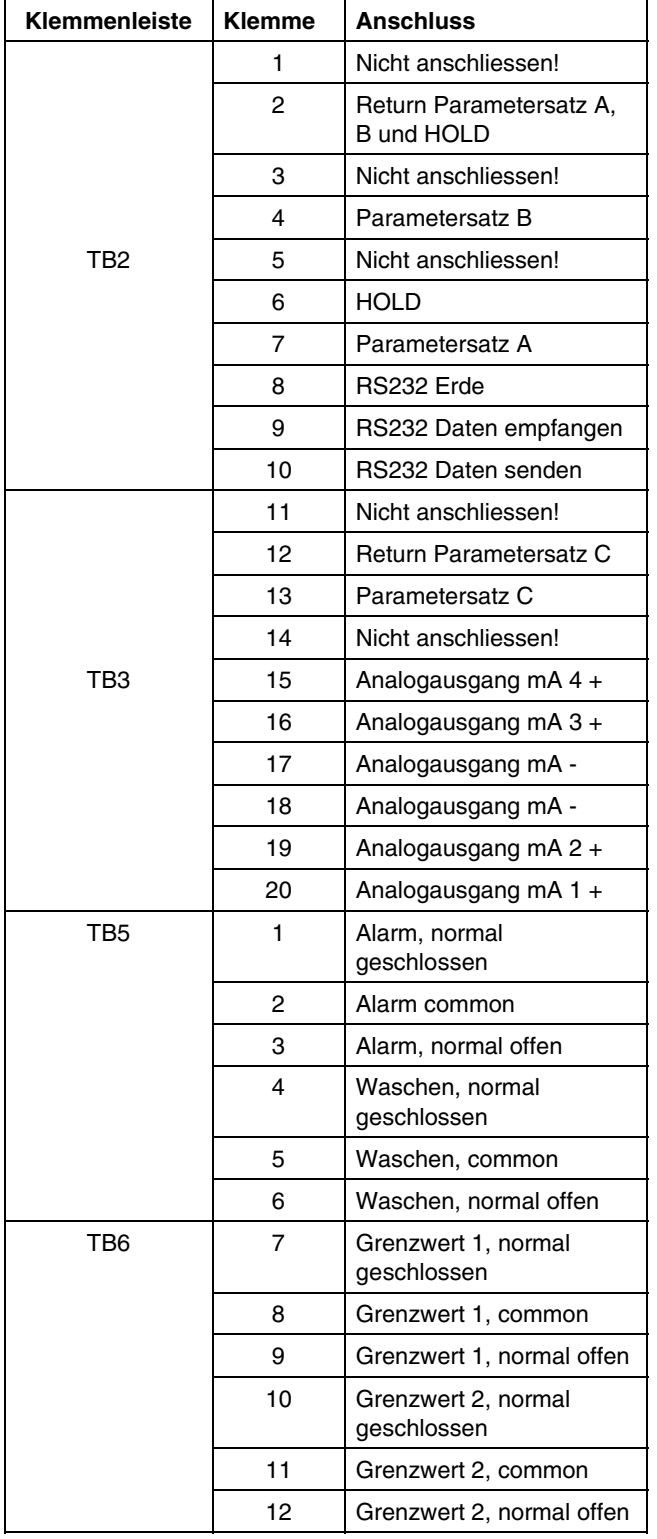

#### **Diskrete Eingänge**

Die diskreten (digitalen) Eingänge (TB2-4,6,7 und TB3-13) ermöglichen externen spannungsfreien Kontakten ein +5V logisches Spannungsniveau mit einem gemeinsamen Kontakt aufzubauen (TB2-2 und TB3-12). Dies ermöglicht diskrete Kontrollfunktionen innerhalb des Trb 8300. Diese Kontrollfunktionen können verwendet werden, um die mA-Stromausgänge zu halten (siehe **Kapitel 4**, "HOLD-modus festlegen") und einen der drei Parametersätze zu wählen.

**VORSICHT: Führen Sie die Leitungen zu den diskreten Eingängen nicht an der Netzzuleitung oder an Schaltkreisen vorbei. Schliessen Sie zudem die Abschirmung am Ende des Kabels an die Erdung an.**

#### **Stromausgänge (mA)**

Die Stromausgänge werden an die Klemmenleiste TB3 angeschlossen. Beachten Sie, dass die Stromausgänge 1 und 2 den Anschluss 18 und die Stromausgänge 3 und 4 den Anschluss 17 als gemeinsamen Kontakt (Common) verwenden. Die Stromausgänge haben eine eigene Spannungsversorgung mit einer maximalen Belastung von 500 Ω.

**VORSICHT: Schliessen Sie die Stromausgänge nicht an spannungsführende Stromkreise an. Sie besitzen bereits eine eigene Spannungsversorgung.**

### **ERSTE INBETRIEBNAHME**

Sobald der Trb 8300 mit Spannung versorgt wird, erscheint in der Anzeige eine Meldung, ähnlich derjenigen, die unten gezeigt wird.:

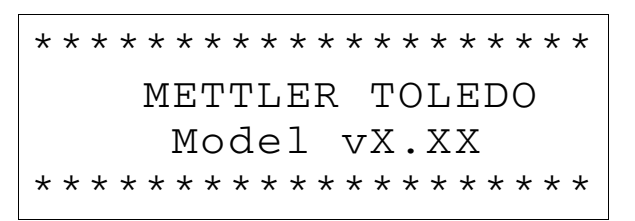

Die zweite Zeile zeigt die Version des im Gerät installierten Hauptprogrammes.

Nach der Initialisierung geht die Anzeige in den Messmodus.

#### **Einstellen des Kontrastes der Anzeige**

Abhängig von den Lichtverhältnissen und der Umgebungstemperatur kann es sein, dass der Kontrast der LC-Anzeige angepasst werden muss. Bevor Sie eine Anpassung durchführen warten Sie, bis das Gerät Betriebstemperatur erreicht hat.

Lösen Sie die beiden Schrauben des Frontpanels und heben Sie das Frontpanel ab. Stellen Sie den gewünschten Kontrast ein, indem Sie mit einem schmalen Schraubenzieher das Potentiometer auf der linken Seite unterhalb der Anzeige nach links oder rechts drehen.

# **KAPITEL 3: EINFÜHRUNG IN DIE BEDIENUNG**

Bitte lesen Sie dieses Kapitel sorgfältig durch. Es gibt Ihnen einen Überblick über den Trb 8300, hilft Ihnen die Gerätesoftware zu verstehen und zeigt, wie Sie die Anzeige und die Tastatur für Dateneingaben benutzen.

In den nachfolgenden Kapiteln finden Sie detaillierte Angaben zur Benutzung des Trb 8300:

**Kapitel 4: Bedienung des Menüs** – Angaben zum Menüaufbau, zu den Optionen und zur anwendungsspezifischen Konfiguration des Gerätes

**Kapitel 5: Kalibrierung** – Angaben zu den verschiedenen Kalibriermodi: Manuelle Kalibrierung, Prozesskalibrierung und Mehrpunktkalibrierung.

**Kapitel 6: Störungsbehebung** – Angaben zur Diagnose und zur Behebung von Messproblemen

### **BETRIEBSMODI**

Der Trb 8300 besitzt zwei verschiedene Betriebsmodi:

- **Messmodus** Im Messmodus werden die gemessenen Werte angezeigt. In den meisten Fällen befindet sich der Transmitter in diesem Modus.
- **Menümodus** im Menümodus erfolgt die anwendungsspezifische Konfiguration des Gerätes. Zudem können im Menümodus weitere Betriebsparameter festgelegt werden.

#### **Messmodus**

Der Trb 8300 erlaubt die Konfiguration von drei verschiedenen anwendungsspezifischen Parametersätzen. Im Messmodus werden immer die Messwerte für den aktuell gewählte Parametersatz (P-Set) angezeigt.

#### **Parametersätze**

Die Parametersätze sind mit A bis C gekennzeichnet. In jedem Parametersatz kann das Gerät auf eine spezifische Messanwendung abgestimmt konfiguriert werden. Jede Konfiguration (Parametersatz) beinhaltet: Kalibrierung, Definition der Stromausgänge, der Grenzwerte, der Waschintervalle und der Waschdauer. Falls die Anwendung geändert wird, kann der entsprechende Parametersatz aufgerufen, angepasst und wieder gespeichert werden. Diese Eigenschaft ist sehr hilfreich, wenn der Sensor in einem Reaktor installiert ist, in dem verschiedene Prozesse überwacht werden sollen.

#### **Messeinheiten**

Die Auswahl der verfügbaren Messeinheiten ist abhängig vom Prozess der überwacht werden soll. Trübungsmessungen und Messungen ungelöster Partikel in Lösungen sind immer relative Messungen. Deshalb muss immer das ganze Messsystem (Sensor, Verlängerungskabel und Transmitter) mit dem Prozessmedium oder einem Trübungsstandard (im Normalfall Formazinlösungen) kalibriert werden.

Der Trb 8300 bietet folgende Messeinheiten:

- FTU Formazin Turbidity Units
- NTU Nephelometric Turbidity Units
- EBC European Brewery Convention
- ppm Parts per million (Teile per Million)
- g/l Gramm pro Liter
- $\bullet$  %

Die Trübungseinheiten FTU, NTU oder EBC werden verwendet, wenn das Messsystem mit Formazin kalibriert wird oder der entsprechende Trübungsmesswert des Prozessmediums bekannt ist, z.B. durch eine Messung einer gezogenen Probe mit einem Labor-Trübungsmessgerät, das in FTU, NT oder EBC kalibriert wurde.

% wird verwendet für Proben mit unbekannter Trübungscharakteristik. Der Bediener definiert dabei die "Trübungs"- Einheit anhand einer relativen Skala von 0-100 %.

ppm oder g/l wird verwendet, wenn die Menge der ungelösten Partikel mit einer alternativen Messung bestimmt wurde, wie z.B. durch die Messung des Trockensubstanzgehalts einer gezogenen Probe.

#### **Menümodus**

Im Menümodus wird der Trb 8300 für eine spezifische Messanwendung konfiguriert.

Das Hauptmenü umfasst verschiedene Untermenüs in Form einer Schleife, durch die man durchscrollen kann. Damit können die einzelnen Menüpunkte einfach angewählt werden. Die Untermenüs erlauben:

- die Konfiguration der Parametersätze
- die Kalibrierung des Messsystems
- die Konfiguration der mA-Stromausgänge
- die Konfiguration der Grenzwerte und der Waschintervalle
- das Sichern und Aufrufen von Parametersätzen
- das Zurücksetzen von verschiedenen Konfigurationen
- die Festlegung von Sicherheitsstufen
- das Ausführen von Diagnosefunktionen
- die Festlegung der Dialogsprache

Jedes Untermenü besteht aus einem oder mehreren Menüfenstern, in denen die gewünschten Einstellungen durchgeführt werden.

Der letzte Teil diese Kapitels beschreibt die Bedienung der Tastatur und der Anzeige zur Konfiguration und zur Eingabe von Daten im Menümodus.

Detaillierte Angaben zum Inhalt der einzelnen Untermenüs finden sich in Kapitel 4: Bedienung im Menüs.

## **BEDIENUNG DER TASTATUR UND DER ANZEIGE**

Die Gerätesoftware des Trb 8300 ist sehr einfach aufgebaut. Die Kenntnisse einiger grundlegender Bedienregeln erleichtern jedoch die Navigation.

### **Anzeige**

In der vierzeiligen Anzeige werden die Messresultate und die Menüanzeigen mit den Eingabefeldern angezeigt.

Die meisten Menüanzeigen und Eingabeaufforderungen sind selbsterklärend. Durch drücken der **«Help»**-Taste kann zur jeweiligen Anzeige bzw. zum jeweiligen Eingabefeld ein Hilfetext angezeigt werden. Durch erneutes Drücken der **«Help»**-Taste kehrt das Gerät zur ursprünglichen Anzeige zurück.

Ein auf- oder abwärtsgerichteter Pfeil auf der rechten Seite der Anzeige signalisiert, dass zusätzliche Menüanzeigen vorhanden sind.

Ein blinkender Wert in der Anzeige des Messmodus signalisiert, dass ein Grenzwert über- oder unterschritten wurde. Ein "high"-Alarm (Überschreitung des oberen Grenzwertes) wird mit "**>**", ein "low"-Alarm (Unterschreitung des unteren Grenzwertes) wird mit "**<**" signalisiert.

Ein blinkendes "**H**" zeigt an, dass sich der Transmitter im HOLD-zustand befindet. Die blinkende Meldung "**Prozess Kal**" im Messmodus signalisiert, dass eine Prozesskalibrierung läuft (siehe Kapitel 5: Kalibrierung).

Beispielanzeige:

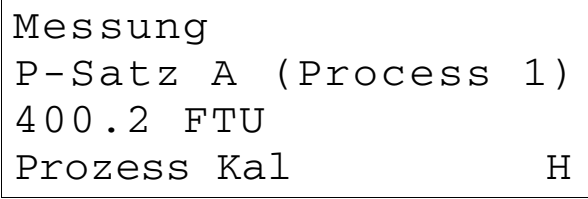

Ein Buchstabe vor der Messeinheit kennzeichnet einen Multiplikator. Folgende Multiplikatoren kommen zur Anwendung:

- m (milli) = Wert mit 0.001 (10 $3$ ) multiplizieren
- \_ (Einheiten) = Wert mit 1 multiplizieren

#### **Tastatur**

Die Tastatur besitzt 9 Funktionstasten und 11 alphanummerische Eingabetasten.

#### **«Menu (exit)»-Taste**

Drücken Sie die **«Menu (exit)»**-Taste, um den Menümodus aufzurufen. Durch erneutes Drücken der **«Menu (exit)»**- Taste verlassen Sie den Menümodus wieder.

#### **«Page Up»- / «Page Down»-Taste**

Drücken Sie die **«Page Down»**-Taste, um zur nächsten Menüanzeige zu wechseln (falls vorhanden). Drücken Sie die **«Page up»**-Taste, um zur vorherigen Menüanzeige zu wechseln (falls vorhanden). Sind zusätzliche Menüanzeigen vorhanden wird dies mit einem auf- oder abwärtsgerichteten Pfeil auf der rechten Seite der Anzeige signalisiert.

Wenn Sie mit den Eingaben in einer Menüanzeige fertig sind, drücken Sie die **«Page Down»**-Taste, um zur nächsten Anzeige zu wechseln.

#### **«Help»-Taste**

Drücken Sie die **«Help»**-Taste, um sich einen Hilfetext zur entsprechenden Anzeige bzw. zum entsprechenden Eingabefeld anzuzeigen.

Drücken Sie, falls nötig, die **«Page Up»**- oder **«Page Down»**-Taste, um sich den ganzen Hilfetext anzusehen. Durch erneutes Drücken der **«Help»**-Taste kehren Sie wieder zur ursprünglichen Anzeige zurück.

#### **«Enter»-Taste**

Drücken Sie die **«Enter»**-Taste, um eine Menüoption oder eine Option aus einer Liste auszuwählen, eine alphanummerische Eingabe zu bestätigen oder zum nächsten Eingabefeld zu wechseln.

#### **Pfeiltasten**

Die vier Pfeiltasten haben folgende Funktionen:

- **«í»** drücken, um zur **nächsten** Option in einer Liste von Optionen zu springen.
- **«ë»** drücken, um zur **vorherigen** Option in einer Liste von Optionen zu springen.
- **«î»** drücken, um den Cursor in einer Textzeile oder einer Zahlenreihe nach **links** zu verschieben (oder Cursor ins vorherige Eingabefeld zu setzen).
- **«ª»** drücken, um den Cursor in einer Textzeile oder einer Zahlenreihe nach **rechts** zu verschieben (oder Cursor ins nächste Eingabefeld zu setzen).

#### **Alphanummerische Tasten**

Die alphanummerischen Tasten sind multifunktional. Zum Beispiel kann die Taste **«1»** benutzt werden, um die Ziffer "1" sowie die Buchstaben "A", "B" oder "C" als Gross- oder Kleinbuchstaben einzugeben.

Wiederholtes Drücken der jeweiligen Taste erzeugt eine andere Eingabe. Nehmen wir wieder die Taste **«1»** als Beispiel:

- erster Druck auf die Taste ergibt: A
- zweiter Druck auf die Taste ergibt: B
- dritter Druck auf die Taste ergibt. C
- vierter Druck auf die Taste ergibt: a
- fünfter Druck auf die Taste ergibt. b
- sechster Druck auf die Taste ergibt: c
- siebter Druck auf die Taste ergibt: 1

danach wiederholt sich die Abfolge. Hinweise:

Die **«0»**-Taste erzeugt folgende Zeichen: / = : ( ) 0

Die **«-»**-Taste erzeugt folgende Zeichen:. - + ^ \_ ! \$

Falls Sie einen anderen Buchstaben der gleichen Taste benötigen, drücken Sie die Pfeiltaste **«ª»**, um den Cursor zuerst zur nächsten Position im Eingabefeld zu bewegen.

Wenn Sie eine andere Taste drücken, springt der Cursor automatisch zur nächsten Position.

Falls zuletzt ein Kleinbuchstabe eingegeben wurde, beginnt die Abfolge der nächsten Taste, die gedrückt wird ebenfalls mit Kleinbuchstaben.

Mit den Pfeiltasten "í" und "ë" können Sie durch das ganze Alphabet scrollen.

Falls der Trb 8300 eine nummerische Eingabe erwartet, ergibt der erste Druck auf eine taste immer deren Zahlenwert.

#### **Dateneingaben**

Im Menümodus repräsentiert jede Zeile eine Option mit einem entsprechenden Eingabefeld.

Falls ein "**:**" auf den Feldnamen folgt, drücken Sie die Pfeiltaste **«**í**»** oder **«**ë**»**, um durch die Liste der Optionen zu scrollen.

Falls ein "**=**" auf den Feldnamen folgt, benutzen Sie die alphanummerischen Tasten um die verlangte Eingabe zu machen (siehe vorherigen Abschnitt **"Alphanummerische Tasten"**)

Sobald die gewünschte Option angewählt bzw. die Eingabe vollständig ist, drücken Sie die **«Enter»**-Taste. Der Cursor springt zum nächsten Feld. Nach Bestätigung des letzten Feldes in einer Anzeige springt der Cursor wieder zum ersten Feld zurück.

Falls das Menü aus mehr als einer Anzeige besteht, drücken Sie die Pfeiltaste **«Page Down»**, mit den Eingaben fortzufahren.

# **EINLEITUNG**

Nach der Installation des Trb 8300, können Sie im Menümodus den Transmitter für die entsprechende Messanwendung konfigurieren.

Konfigurieren Sie zuerst die Parametersätze für jede Messanwendung. Gehen Sie anschliessend durch die weiteren Menüs, um das Messsystem zu kalibrieren, die Stromausgänge zu konfigurieren, die Grenzwerte festzulegen, die Relais zu konfigurieren und falls nötig, weitere Gerätefunktionen festzulegen. Alle Einstellungen werden beim Festlegen automatisch gespeichert. Sie haben aber beim Verlassen eines Menüs die Möglichkeit, die Einstellungen wieder auf die ursprünglichen Werte zurückzusetzen.

Falls gewünscht, können Sie das Parametereinstellformular im **Anhang B** fotokopieren und Ihre Einstellungen darauf eintragen.

Sobald alle Einstellungen durchgeführt sind, kehren Sie zurück in den Messmodus.

# **HAUPTMENÜ**

Aus dem Hauptmenü können alle Untermenüs für die Konfiguration des Gerätes aufgerufen werden (mit Ausnahme der Messanzeige). Folgende Untermenüs können angewählt werden:

- **Parameter Satz** Festlegung der Messeinheit und des Namens des Parametersatzes.
- **Kalibrierung** Auswahl und Durchführung der gewünschten Kalibriermethode für Ihre Messanwendung
- **mA-Ausgaenge** Konfiguration des Bereichs der Stromausgänge, des HOLD-Modus und der Signalfilterung
- **Kontakte** Konfiguration der Grenzwertkontakte, des Waschkontaktes und des Alarmkontaktes
- **Speichern/Lesen** Aktivierung eines Parametersatzes durch Aufruf (Lesen) oder durch Zuweisen (Speichern) der aktuellen Einstellungen zu einem Parametersatz
- **Reset** Rücksetzung der Einstellungen auf die Standardwerte
- **Berechtigung** Aktivierung des Passwortschutzes
- **Diagnose** Aufruf von verschiedenen Diagnose- und **Testfunktionen**
- **Sprachen** Auswahl der Dialogsprache (Englisch, Deutsch oder Französisch)
- **Andere Menüs** Zutritt zu weniger häufig benutzten Menüs.

**Zeit/Datum** – Eingabe von Datum und Uhrzeit. **RS232 Konfig.** – Festlegung der Kommunikationsparameter für die Datenübertragung

**Softwareversion** – Zeigt die Version der installierten Software.

**Drucke Konfig.** – Ausdruck der aktuellen Einstellungen über die RS232-Schnittstelle

**Geraetename** – Eingabe eines beschreibenden Namens für den Transmitter

**Passwortverlust** – Reaktivierung eines verlorenen **Passwortes** 

**Nur Service** – nur für METTLER TOLEDO Servicepersonal bestimmt.

#### **Aufruf des Hauptmenüs (Menümodus)**

Um das Hauptmenü (Menümodus) aufzurufen, drücken Sie die **«Menu (exit)»**-Taste. Falls die Sicherheitsfunktion aktiviert ist, werden Sie aufgefordert das Passwort einzugeben.

Mit den Pfeiltaste **«**í**»** oder **«**ë**»** können Sie durch das Hauptmenü scrollen. Drücken Sie die **«Enter»**-Taste, um ein Untermenü anzuwählen

**HINWEIS:** Der Zutritt zu Menüfunktionen kann zur Sicherheit passwortgeschützt werden. Falls Sie keine Zutrittsberechtigung haben (d.h. das Passwort nicht kennen), können Sie die entsprechenden Einstellungen nur einsehen nicht aber ändern. Geben Sie dazu bei der Passworteingabe irgend ein alphanummerisches Zeichen ein und drücken Sie die **«Enter»**-Taste.

#### **Verlassen des Menümodus**

Nachdem Sie alle Einstellungen in einen Untermenü durchgeführt haben:

- Drücken Sie die **«Page Up»**-Taste. Sie befinden sich anschliessend wieder im Hauptmenü , wo Sie weitere Untermenüs anwählen können oder
- drücken Sie **zweimal** die **«Menu (exit)»**-Taste, um die Einstellungen zu sichern und den Menümodus zu verlassen. Das Gerät befindet sich anschliessend wieder Messmodus.
- Falls im Messmodus innerhalb von 5 Minuten keine Taste gedrückt wird, werden die Einstellungen automatisch gespeichert und das Gerät kehrt in den Messmodus zurück.

Um den Menümodus zu verlassen ohne die geänderten Einstellungen zu speichern:

• Drücken Sie einmal die **«Menu (exit)»**-Taste und anschliessend die Taste **«1»**. Die geänderten Einstellungen werden auf die ursprünglichen Werte zurückgesetzt und das Gerät kehrt in den Messmodus zurück.

# **MENÜ PARAMETERSATZ**

#### **Parametersatz**

Drei verschiedene Parametersätze können konfiguriert und im Systemspeicher abgelegt werden. Jeder Parametersatz ist durch einen Buchstaben von A bis C gekennzeichnet. Der aktive Parametersatz (z.B. "P-Satz A") erscheint in der Anzeige des Messmodus und weiteren Menüanzeigen.

#### **Sensor**

Die Bezeichnung "**RW**" signalisiert, dass ein METTLER TOLEDO RückWärtsstreulicht-Sensor InPro8000 Serie eingesetzt wird.

#### **Einheit (Messeinheiten)**

Der Trb 8300 bietet folgende Messeinheiten:

- FTU Formazin Turbidity Units
- NTU Nephelometric Turbidity Units
- EBC European Brewery Convention
- ppm Parts per million (Teile per Million)
- g/l Gramm pro Liter
- $\bullet$  %

Die Trübungseinheiten FTU, NTU oder EBC werden verwendet, wenn das Messsystem mit Formazin kalibriert wird oder der entsprechende Trübungsmesswert des Prozessmediums bekannt ist, z.B. durch eine Messung einer gezogenen Probe mit einem Labor-Trübungsmessgerät das in FTU, NT oder EBC kalibriert wurde.

% wird verwendet für Proben mit unbekannter Trübungscharakteristik. Der Bediener definiert dabei die "Trübungs"- Einheit anhand einer relativen Skala von 0-100 %.

ppm oder g/l wird verwendet, wenn die Menge der ungelösten Partikel mit einer alternativen Messung bestimmt wurde, wie z.B. durch die Messung des Trockensubstanzgehalts einer gezogenen Probe.

Wählen Sie immer zuerst die Messeinheit für Ihre Anwendung, bevor Sie weitere Menüs anwählen.

#### **Name**

Jedem Parametersatz kann zur einfachen Identifikation ein beschreibender Name (aus bis zu 8 alphanumerischen Zeichen und Symbolen) gegeben werden. Falls kein Name eingegeben wird, wird der Parametersatz standardmässig mit "none" bezeichnet. Der Name kann nachträglich jederzeit geändert werden.

**HINWEIS:** Angaben zur Anwendung der alphanumerischen Tasten finden sich in **Kapitel 3: "Einführung in die Bedienung"**.

Um das Menü Parametersatz zu verlassen, siehe **Kapitel 4: "Bedienung der Menüs"**.

# **MENÜ KALIBRIEREN**

Über das Kalibriermenü kann das gesamte Messsystem entsprechend den Anforderungen der Messanwendung kalibriert werden. Detaillierte Angaben zur Kalibrierung finden sich **Kapitel 5: "Kalibrierung"** (mit Kalibriervorschlägen für typische Messanwendungen).

Das Trb 8300/InPro8000 Trübungsmesssystem ist ab Werk nicht kalibriert. Eine exakte Kalibrierung und Kenntnisse der Eigenheiten von Rückwärtsstreulicht-Sensoren sind absolute Grundvoraussetzungen für korrekte Messungen.

**VORSICHT: Bevor eine korrekte Messung durchgeführt werden kann, ist das Messsystem zu kalibrieren!**

# **MENÜ mA-STROMAUSGÄNGE**

In diesem Menü können Sie den Stromausgangswerten der mA-Ausgänge entsprechende Messwerte zuordnen. Zudem können Sie für alle vier mA-Ausgänge den Haltemodus festlegen und einen Signalfilter aktivieren.

**HINWEIS: Die Stromausgänge sind so programmiert, dass sie die Vorschriften gemäss NAMUR NE43 erfüllen. Das heisst, wird im Betrieb der festgelegte Stromausgangswert überschritten, wird er automatisch auf 20.5 mA gesetzt. Wird der festgelegte Stromausgangswert unterschritten, wird er automatisch auf 0 mA resp. 3.8 mA (nur wenn der untere Wert auf 4 mA festgelegt wurde) gesetzt.**

Wählen Sie mit der Pfeiltaste **«**í**»** oder **«**ë**»** den gewünschten mA-Stromausgang (von 1-4) an. Drücken Sie anschliessend die **« Enter »** -Taste, um mit den Einstellungen für den gewähllten Stromausgang fortzufahren.

Es sind vier Stromausgänge vorhanden. Für jeden Stromausgang kann festgelegt werden, ob er ein normales (lineares), bi-lineares, auto-range oder logarithmisches Ausgangssignal liefert und ob er bei einem Systemfehler ein 22 mA Signal sendet.

Angaben zum Anschluss der Stromausgänge finden sich in **Kapitel 2: "Installation des Trb 8300".**

#### **mA-Stromausgang #**

Wählen Sie mit der Pfeiltaste **«**í**»** oder **«**ë**»** den gewünschten mA-Stromausgang (von 1-4) an. Drücken Sie anschliessend die **«Page Down»**-Taste, um mit den Einstellungen für den gewähllten Stromausgang fortzufahren. Legen Sie zuerst alle Parameter für den gewählten Stromausgang fest, bevor Sie mit der Konfiguration eines anderen Stromausgangs beginnen.

Um einen anderen Stromausgang anzuwählen, drücken sie die **«Page Up»**-Taste bis Sie sich wieder in der Anzeige für die Auswahl des Stromausganges befinden. Wählen Sie anschliessend die Nummer eines anderen Stromausgangs.

#### **Skalierungstypen**

Folgende Typen für die Skalierung der Stromausgänge sind wählbar: normal, bi-linear, auto-range und logarithmisch.

Die **Normale** Skalierung liefert ein lineares Ausgangsignal von 4 mA (oder 0 mA) bis 20 mA. Dem unteren und dem oberen Stromausgangswert werden die entsprechenden Messwerte zugewiesen.

Die **Bi-lineare** Skalierung liefert zwei Skalenbereiche für ein einziges Liniendiagramm: Gewöhnlich einen weiten Skalenbereich am oberen Ende der Skala und einen engeren Bereich mit hoher Auflösung am unteren Ende der Skala.

Zusätzlich zur Eingabe eines oberen und eines unteren Wertes, muss auch noch ein mittlerer Wert festgelegt werden. Zum Beispiel möchte ein Anwender während eines Fest/Flüssig-Separationsprozesses den Partikeldurchbruch in die flüssige Phase überwachen. Die Messungen bewegen sich im Normalfall im Bereich von 5-20 FTU. In der Partikelduchbruchsphase ist jedoch ein Bereich bis zu 200 FTU zu erwarten. Einstellungen für den unteren, mittleren und oberen Wert können sein 5, 20 und 201 FPU. Damit wird gewährleistet, dass auf einem 10-teiligen Liniendiagramm ein ansprechendes Plottresultat erzielt wird.

Die **Auto-Range** Skalierung liefert zwei Ausgangsbereiche. Sie ist konzipiert für den Einsatz mit einer SPS oder 2 Punkten eines Mehrpunkt-Liniendiagrammrecorders. Damit erfüllt die Auto-Range Skalierung die gleichen Anforderungen, wie die vorher beschriebene Bi-lineare Skalierung.

Zwei separate Einstellungen werden verwendet. Eine für den oberen Grenzwert des oberen Bereichs und eine für den oberen Grenzwert des unteren Bereichs, für das einfache 0/4-20 mA Signal. Der untere Wert ist immer Null.

Für das oben aufgeführten Beispiel der Partikeldurchbruchsphase mit steigender Konzentration würde das 0/4-20 mA Signal von 0-100% gehen für 0-20 FTU, auf 10 % reduziert und dann von 10-100% gehen für 20-200 FTU. Dadurch können beide Bereiche (0-20 FTU und 0-200 FTU) auf dem gleichen Diagramm mit einem Signal aufgezeichnet werden.

Die **Logarithmische** Skalierung liefert Ausgangssignale zur Verwendung in logarithmischen Diagrammpapier. Ein oberer Wert und die Anzahl Dekaden müssen dafür festgelegt werden. Der untere Wert wird aus dem oberen Wert und der Anzahl Dekaden bestimmt. Beispiel: Ein oberer Wert von 1000 FTU mit 3 Dekaden würde folgenden Skalierung ergeben: 1–10–100–1000 FTU

#### **Unterster Wert** (Signalstufe)

Wählen Sie 4 mA oder 0 mA als untersten Wert des Ausgangssignales.

#### **0/4 mA** (Skalengrenzwert)

Geben Sie den Messwert ein, der dem Stromwert vom 4 mA (oder 0 mA) entsprechen soll.

Sobald der festgelegte Messwert erreicht wird, wird der Stromausgang auf den minimalen Wert gesetzt. Wird der festgelegte Messwert unterschritten wird der Stromausgang auf 0 mA bzw. 3.8 mA (wenn 4 mA gewählt wurde) gesetzt (NAMUR NE43).

Bei Auto-Range Skalierung ist der untere Wert immer 0.

**HINWEIS:** Ausgangssignale können umgekehrt werden, wenn der minimale Wert höher ist als der maximale Wert.

#### **Mittelwert** (nur bei Bi-linearer Skalierung)

Geben Sie den Messwert ein, der dem mittleren Stromwert (10 mA oder 12 mA) entsprechen soll.

#### **20 mA** (Skalengrenzwert)

Geben Sie den Messwert ein, der dem Stromwert vom 20 mA entsprechen soll.

Sobald der festgelegte Messwert erreicht wird, wird der Stromausgang auf den maximalen Wert gesetzt. Wird der festgelegte Messwert überschritten wird der Stromausgang auf 20.5 mA gesetzt (NAMUR NE43).

#### **Anzahl Dekaden** (nur bei logarithmischer Skalierung)

Festlegung der Anzahl Dekaden (Einstellbereich 1 bis 6) für die logarithmische Skala (z.B. 1 bis 100 sind zwei Dekaden).

#### **Ausfallüberwachung 22 mA**

Falls das Messsystem versagt oder die Messung fehlschlägt kann festgelegt werden, ob der Stromausgang in einem solchen Fall automatisch auf 22 mA gesetzt wird oder nicht. Falls die Ausfallüberwachung ausgeschaltet ist, wird der Stromausgang automatisch auf 20.5 mA gesetzt. Dieser Zustand wird auf der Anzeige mit Sternen "\*\*\*\*\*" dargestellt.

#### **Stromausgang**

Zeigt den aktuellen Strom (mA) am gewählten Stromausgang.

# **HOLD-MODUS FESTLEGEN**

Im Menü HOLD-Modus (Set HOLD Mode) konfigurieren Sie den HOLD-Zustand des Transmitters. Während der Konfiguration des Transmitters oder während dem Waschzyklus wird der Transmitter aus Sicherheitsgründen in den HOLD-Zustand versetzt. Im HOLD-Zustand sind die Stromausgänge "eingefroren" (auf dem letzten Wert oder auf einem festgelegten fixen Wert, abhängig von der Konfiguration) und die Grenzwert- und Alramrelais werden in ihren nicht aktivierten Zustand versetzt. Befindet sich der Transmitter im HOLD-Zustand erscheint in der Anzeige ein blinkendes "H".

#### **HOLD-Zustand**

**Kein Hold:** Der Transmitter wird nie in den HOLD-Modus versetzt. Er bleibt immer aktiv.

#### **VORSICHT: Diese Einstellung kann während der Konfiguration des Transmitters zu einem unbeabsichtigten der Alarm- und Grenzwertrelais oder zu unerwarteten Signalen an den mA-Stromausgängen führen.**

**Fix:** die Stromausgänge (1-4) werden auf einem festgelegten Wert eingefroren, wenn der Transmitter in den HOLD-Zustand geht.

**Fixwert:** Eingabe des mA-Ausgangswertes für den HOLD-Zustand.

**Letzter:** die Stromausgänge werden auf dem letzten Wert eingefroren, wenn der Transmitter in den HOLD-Zustand geht.

**HINWEIS**: Der Transmitter wird auch in den HOLD-Zustand versetzt, sobald der entsprechende diskrete Eingang aktiviert wird (siehe Kapitel 2, "Diskrete Eingänge"). Falls im Menü "Kein HOLD" angewählt wurde (siehe oben), werden die Stromausgänge nur auf ihren letzten Wert eingefroren, wenn der digitale Eingang den HOLD-Zustand aktiviert.

### **SIGNALFILTER**

Die Signalfilterung stabilisiert die Messwerte in Anwendungen mit rauschenden Signalen. Die folgenden Optionen können angewählt werden: "**Kein**" oder "**LowPass**-Filter".

# **MENÜ KONTAKTE**

Im Menü Kontakte legen Sie die Grenzwerte fest, konfigurieren die Alarmbedingungen, das Waschintervall und die Waschdauer. Alle Relais sind vom Typ "SPDT" (Single Pole Double Throw).

**VORSICHT: Die Standardeinstellungen der Gerätesoftware für die Relais und die nachfolgende Beschreibung des Betriebes der Relais, setzen voraus, dass die Relais wie folgt angeschlossen sind (siehe auch Kapitel 2):**

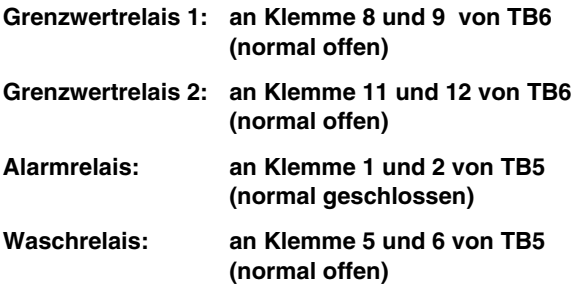

Sobald der Messwert höher ist, als der obere Grenzwert oder tiefer als untere Grenzwert, existiert ein Alarmzustand. Im Messmodus werden Grenzwertalarme durch die blinkende Messwertanzeige signalisiert. Zusätzlich wird das entsprechende Grenzwertrelais geschlossen, sobald der Grenzwert über- bzw. unterschritten wird.

Das Alarmrelais wird geöffnet, wenn ein Systemfehler vorliegt oder die Netzspannung ausfällt.

**HINWEIS:** Die Schaltpunkte werden für einen spezifischen Parametersatz festgelegt. Der aktive Parametersatz wird im Menü Kontakte angezeigt.

#### **Kontakte Konfig.** (Relaiskonfiguration)

Wählen Sie mit der Pfeiltaste **«**í**»** oder **«**ë**»** den gewünschten Kontakt bzw. Relais (Grenzwert 1 oder 2, Alarm oder Waschkontakt) an. Drücken Sie anschliessend die **«Page Down»**-Taste, um mit der Konfiguration für das gewählte Relais fortzufahren. Legen Sie zuerst alle Parameter für das gewählte Relais fest, bevor mit der Konfiguration eines anderen beginnen.

Um einen anderes Relais anzuwählen, drücken sie die **«Page Up»**-Taste bis Sie sich wieder in der Anzeige für die Relaisauswahl befinden. Wählen Sie anschliessend ein anderes Relais.

# **GRENZWERT 1 UND 2**

#### **Wert**

Geben Sie den Schaltwert in der entsprechenden Messeinheit ein.

#### **Verzögerungszeit**

Mit der Verzögerungszeit legen Sie fest, wie lange der Grenzwert über- bzw. unterschritten werden muss, bis das Relais schaltet. Geben Sie die Verzögerungszeit in Sekunden ein.

Falls die Schaltbedingung verschwindet, bevor die Verzögerungszeit abgelaufen ist, wird das Relais nicht aktiviert.

#### **Hysterese**

Mit der Hysterese legen Sie fest, um wieviel Prozent der Messwert unter bzw. über den Grenzwert liegen muss, bis das Relais wieder deaktiviert wird.

Für einen oberen Grenzwert muss der Messwert um mehr als den festgelegten Prozentsatz unter den Grenzwert sinken, bevor das Relais deaktiviert wird. Für einen unteren Grenzwert muss der Messwert mindestens um den festgelegten Prozentsatz über den Grenzwert steigen, bevor das Relais deaktiviert wird. Zum Beispiel. Ein oberer Grenzwert ist auf 100 festgelegt worden und der Messwert ist gerade über diesem Grenzwert, so dass das Relais aktiviert ist. Ist die Hysterese auf 10 % eingestellt, muss der Messwert unter 90 fallen, damit das Relais wieder deaktiviert wird.

Geben Sie die Hysterese in % ein (nicht grösser als 50%).

#### **Modus**

Wählen Sie "**oberer**" (high) oder "**unterer**" (low). Wählen Sie "**Aus**" (Off), um zu verhindern, dass das Relais schaltet.

#### **Zustand**

Mit dieser Einstellung legen Sie fest, ob das Relais im Normalbetrieb aktiviert ist oder nicht. Bei **N.O.** (normal offen, **Standardeinstellung**) sind die Relaiskontakte offen, wenn der Messwert innerhalb des zulässigen Bereichs liegt oder wenn die Spannungsversorgung unterbrochen ist (Relais deaktiviert). Bei **N.C.** (normal geschlossen) sind die Relaiskontakte offen, wenn der Messwert ausserhalb des zulässigen Bereichs liegt oder wenn die Spannungsversorgung unterbrochen ist (Relais deaktiviert). Die Relaiskontakte sind geschlossen, wenn der Messwert innerhalb des zulässigen Bereichs liegt (Relais aktiviert). Dies setzt jedoch voraus, dass die Relaiskontakte so angeschlossen sind, wie am Anfang des Relaisabschnittes beschrieben.

# **ALARM**

Das Alarmrelais wird aktiviert, wenn ein Systemfehler vorliegt oder bei einem Spannungsunterbruch.

#### **Verzögerungszeit**

Mit der Verzögerungszeit legen Sie fest, wie lange der Alarmzustand vorhanden sein muss, bis das Relais schaltet. Geben Sie die Verzögerungszeit in Sekunden ein.

Falls die Alarmbedingung verschwindet, bevor die Verzögerungszeit abgelaufen ist, wird das Relais nicht aktiviert.

#### **Zustand**

Der Zustand des Alarmrelais kann nicht verändert werden. Das Relais ist immer aktiviert und der Kontakt offen, solange kein Alarm anliegt. Der Relaiskontakt schliesst, wenn ein Alarm ansteht oder die Spannungsversorgung unterbrochen wird.

#### **Verwendung des Alarmrelais bei Überoder Unterschreitung des Bereichs der mA-Stromausgänge**

Mit dieser Option legen Sie fest, ob das Alarmrelais aktiviert wird, falls **einer** der definierten Messbereiche ausserhalb des zulässigen Bereichs ist (siehe Kapitel 4, "mA-Stromausgänge" #) oder nicht. Wählen Sie "**Ja**" oder "**Nein**".

# **WASCHKONTAKT**

Das Waschrelais dient dazu, ein geeignete Reinigungsvorrichtung für den Sensor zu aktivieren.

#### **Intervall**

Geben Sie die Zeit zwischen zwei Waschzyklen in Stunden ein. Der kleinstmögliche Wert ist 0.010 Stunden (36 Sekunden) und der grösstmögliche Wert ist 999.9 Stunden. Das Waschrelais wird aktiviert, sobald die festgelegte Zeit abgelaufen ist. Um die Funktion des Waschrelais zu deaktivieren, geben Sie 0.000 Stunden ein. Drücken Sie die **«Enter»**-Taste.

Abhängig von den Einstellungen des HOLD-Modus, geht der Transmitter in den HOLD-Zustand, sobald ein Waschzyklus gestartet wird (siehe Kapitel 3, "HOLD-Modus festlegen").

#### **Waschzeit**

Geben Sie die Zeitdauer für einen Waschzyklus in Sekunden ein. Der grösstmögliche Wert ist 600 Sekunden. Drücken Sie die **«Enter»**-Taste.

Das Waschrelais wird während der festgelegten Zeit plus einer fixen Nachlaufzeit von 20 Sekunden aktiviert. Nach dem Waschzyklus wird der HOLD-Zustand verlassen (falls aktiviert).

#### **Zustand**

Mit dieser Einstellung legen Sie fest, ob das Relais im Normalbetrieb aktiviert ist oder nicht. Bei **N.O.** (normal offen, **Standardeinstellung**) sind die Relaiskontakte offen, wenn kein Waschzyklus läuft oder wenn die Spannungsversorgung unterbrochen ist (Relais deaktiviert). Bei **N.C.** (normal geschlossen) sind die Relaiskontakte offen, wenn ein Waschzyklus läuft oder wenn die Spannungsversorgung unterbrochen ist (Relais deaktiviert). Die Relaiskontakte sind geschlossen, wenn kein Waschzyklus läuft (Relais aktiviert). Dies setzt jedoch voraus, dass die Relaiskontakte so angeschlossen sind, wie am Anfang des Relaisabschnittes beschrieben.

# **MENÜ SPEICHERN/LESEN**

In den vorangegangenen Abschnitten wurden alle Einstellungen für eine spezifische Messanwendung einem Parametersatz (P-Satz A bis C) zugeordnet und automatisch gespeichert.

In diesem Menü können Sie die aktuellen Einstellungen des aktiven Parametersatzes in einen anderen Parametersatz kopieren oder einen anderen Parametersatz anwählen (z.B. wenn die Messanwendung ändert).

Ein anderer Parametersatz kann über die nachfolgenden Menüs oder über den entsprechenden diskreten Eingang (siehe Kapitel 2, "Weitere Anschlüsse") aufgerufen werden.

#### **Auswahl**

Wählen Sie "**SPEICHERN**", wenn Sie die aktuellen Einstellungen des aktiven Parametersatzes in einen anderen Parametersatz kopieren möchten. Dies ist hilfreich, wenn Sie die aktuellen Einstellungen als Basis für einen anderen Parametersatz benutzen möchten.

Wählen Sie "**LESEN**", wenn Sie einen anderen Parametersatz aktivieren möchten. Drücken Sie die **«Page Down»**- Taste.

#### **P-Satz**

Wählen Sie den Parametersatz (A, B oder C), den Sie speichern oder aktivieren möchten. Drücken Sie die **«Enter»**-Taste.

# **MENÜ RESET**

Im Menü Reset können Sie die benutzerdefinierten Einstellungen wieder auf die Standardwerte zurücksetzen. Sie haben die Möglichkeit die Einstellungen für das ganze System, für einen einzelnen Parametersatz oder die Kalibriereinstellungen des aktiven Parametersatzes zurückzusetzen.

Wählen Sie mit der Pfeiltaste **«**í**»** oder **«**ë**»** die gewünschte Option: "SYSTEM RESET", "KALIB RESET" oder "P-Satz # RESET". Drücken Sie anschliessend die **«Enter»**-Taste.

#### **System Reset**

Bei einem System Reset werden/wird:

- alle Einstellungen der Relais, der Schaltpunkte und der mA-Stromausgänge in allen Parametersätzen gelöscht und deaktiviert
- alle Kalibriereinstellungen in allen Parametersätzen gelöscht.
- die serielle Schnittstelle auf 38.4k Baud und gerade Parität zurückgesetzt und die Datenübertragung deaktiviert.

Die Gerätenummer wird bei einem System Reset nicht geändert.

Drücken Sie die **«Page Down»**-Taste, um das System zurückzusetzen.

#### **P-Satz Reset**

Bei einem P-Satz Reset werden/wird:

- alle Einstellungen der Relais, der Schaltpunkte und der mA-Stromausgänge im aktiven Parametersatz gelöscht und deaktiviert
- alle Kalibriereinstellungen im aktiven Parametersatz gelöscht.
- die serielle Schnittstelle auf 38.4k Baud und gerade Parität zurückgesetzt und die Datenübertragung deaktiviert.

Drücken Sie die **«Page Down»**-Taste, um den aktiven Parametersatz zurückzusetzen.

#### **Kalibrier Reset**

Bei einem Kalibrier Reset werden die Kalibriereinstellungen im aktivem Parametersatz gelöscht.

Drücken Sie die **«Page Down»**-Taste, um die Kalibrierdaten im aktiven Parametersatz zurückzusetzen.

# **MENÜ SICHERHEIT**

Das Menü Sicherheit dient dazu, den Transmitter vor unerlaubten Änderungen der Parameter zu schützen.

Benutzer können vom Zugriff auf alle Menüfunktionen, nur auf die Kalibrierfunktionen oder auf alle Menüfunktionen mit Ausnahme der Kalibrierfunktionen ausgeschlossen werden. Ohne korrektes nummerisches Passwort kann ein Benutzer die Menüs nur ansehen.

Um Passwörter und Zugriffsberechtigungen ändern zu können und um das Sicherheitsprogramm zu aktivieren bzw. zu deaktivieren wird ein Masterpasswort benötigt. Zwei Benutzerpasswörter können festgelegt werden.

Ab Werk sind das Masterpasswort und die Benutzerpasswörter auf "00000" gesetzt.

#### **Gehe zu …**

Wählen Sie mit der Pfeiltaste **«**í**»** oder **«**ë**»** die gewünschte Option: "ZUGANG AENDERN", "PASSWORT AENDERN" , "ZUGANGS STATUS" oder "PASSWORT VERLUST"). Drücken Sie anschliessend die «**Enter»**-Taste.

Um eine andere Sicherheitsoption anzuwählen, drücken sie die **«Page Up»**-Taste bis Sie sich wieder in der Anzeige für die Auswahl der Sicherheitsoption befinden. Wählen Sie anschliessend die gewünschte Sicherheitsoption.

#### **Zugriffsberechtigungen ändern**

Geben Sie das Masterpasswort ein, damit Sie die Zugriffsberechtigungen ändern können.

#### **Sperrung**

Falls die Sperrung aktiviert ist, müssen die Benutzer ein Passwort eingeben, damit Sie auf die Menüs zugreifen können. Ist die Sperrung deaktiviert, wird kein Passwort benötigt.

#### **User 1**

Legen Sie die gewünschte Sperrfunktion für den Benutzer 1 fest. Wählen Sie: "Alles sperren", "Nur Kalibrieren sperren" und "Nur Zugang zum Kalibrieren".

#### **User 2**

Legen Sie die gewünschte Sperrfunktion für den Benutzer 2 fest (siehe oben).

#### **Passwort ändern**

Benutzen Sie dieses Menü, um die Passwörter zu ändern.

#### **Welches Passwort ändern**

Wählen Sie, ob Sie das Masterpasswort oder eines der Benutzerpasswörter ändern möchten.

#### **Master Pass?**

Geben Sie das Masterpasswort ein, um weiterzufahren.

#### **Neues Passwort**

Geben Sie ein neues Passwort mit 5 Zeichen ein. Drücken Sie die «**Enter»**-Taste. Anschliessend werden Sie aufgefordert das Passwort nochmals einzugeben, um es zu bestätigen.

#### **Zugangsstatus**

Die Statusfelder sind nur Anzeigefelder.

#### **Sperre ist**

Zeigt, ob die Sperre aktiviert oder deaktiviert ist.

#### **User 1**

Zeigt den Zugangsstatus für den Benutzer 1.

#### **User 2**

Zeigt den Zugangsstatus für den Benutzer 2.

#### **Zeit seit letzer Änderung im Menü**

Zeigt die abgelaufene Zeit, seit dem letzten Zugriff auf die Menüs durch einen Benutzer.

### **MENÜ DIAGNOSE**

Während den Messungen laufen im Hintergrund der Transmittersoftware Diagnosetestprogramme, die den Anwender im Falle eines Systemfehlers alarmieren.

Der Transmitter verfügt zusätzlich über ein Diagnose-Menü, über das der Anwender verschiedene Diagnosetestprogramme zur Überprüfung von Systemkomponenten starten kann, dazu gehören: Transmitter, Sensor, mA-Stromausgänge, serielle Schnittstelle, Anzeige, Tastatur, Eingänge und Relais.

Wählen Sie mit der Pfeiltaste **«**í**»** oder **«**ë**»** die gewünschte Komponente an, die getestet werden soll. Drücken Sie anschliessend die **«Enter»**-Taste. Der angezeigte Test wird ausgeführt und das Resultat angezeigt. Drücken Sie erneut die **«Enter»**-Taste, um den nächsten Test zu starten.

Um eine andere Komponente zu testen, drücken sie die **«Page Up»**-Taste bis Sie sich wieder in der Anzeige für die Auswahl der Komponente befinden. Wählen Sie anschliessend die gewünschte Komponente.

Wenn Sie die gewünschten Tests durchgeführt haben, drücken sie zweimal die **«Menu (exit)»**-Taste, um den Menümodus zu verlassen und zum Anzeigemodus zurückzukehren.

#### **VORSICHT: Einige der Diagnosetests können den normalen Betrieb der Stromausgänge und der Relais unterbrechen und den betreffenden Prozess stören.**

Informationen zu den spezifischen Diagnosetest finden sich in den nachfolgenden Abschnitten.

#### **Sensor**

**Lichtquelle:** Dieser Test misst die Lichtintensität der LED über eine Referenzdiode, die in unmittelbarer Nähe der LED eingebaut ist. Bei diesem Test werden das Lichtwellenleiterkabel und der Sensor nicht geprüft.

#### **Selbsttest**

Eine automatisierte Serie von Tests überprüft die folgenden Komponenten:

- Sensor
- Stromausgänge
- Diskrete Eingänge
- Anzeigeprint
- Messprint
- **Relaisprint**
- Weitere Komponenten (ROM, RAM, etc.)

In der Anzeige erscheint: Wieviel mal der Test durchgeführt wurde, die abgelaufene Zeit und die Anzahl der aufgetretenen Fehler. Drücken Sie erneut die **«Menu (exit)»**-Taste, um die Testsequenz abzubrechen.

#### **Relais**

Benutzen Sie diesen Test, um das Schalten der 4 Relais (Grenzwert 1, Grenzwert 2, Alarm, Waschen) gleichzeitig zu prüfen.

#### **Eingänge**

Der Pegel (high oder low) der diskreten Eingänge (für P-Sets A bis C und HOLD-Eingang) wird angezeigt und aktualisiert.

#### **Serielle Schnittstelle**

Verbinden Sie die Anschlüsse 9 und 10 der Klemmenleiste TB2 mit einer Drahtbrücke. Drücken Sie anschliessend die **«Enter»**-Taste, um den Test der seriellen Schnittstelle zu starten.

#### **Gerät**

Benutzen Sie diesen Test, um die Timer, die ROM-Checksumme und das RAM zu überprüfen. Die einzelnen Tests werden nacheinander ausgeführt. Um den nächsten Test zu starten, drücken Sie die **«Enter»**-Taste.

#### **Tastatur**

Drücken Sie die gewünschte Taste um deren Ansprechen zu prüfen. Die korrekte Bezeichnung der Taste sollte angezeigt werden. Drücken sie zweimal die **«Menu (exit)»**-Taste, um den Test abzubrechen.

#### **Anzeige**

Eine automatisierte Sequenz überprüft die Anzeige aller Zeichen (alphanumerische Zeichen und Symbole). Um den Test abzubrechen, drücken Sie die **«Enter»**-Taste.

#### **mA-Outputs**

Schliessen Sie ein Amperemeter an den zu testenden Stromausgang an.

Wählen Sie den entsprechenden mA-Stromausgang an und geben Sie einen Stromwert (mA) ein, auf den der Stromausgang gesetzt werden soll. Drücken Sie die «**Page Down»**-Taste.

Wiederholen Sie diesen Test mit einem zweiten Stromwert, um den Strombereich zu verifizieren.

# **MENÜ SPRACHEN**

Wählen Sie die Sprache in welcher die Menüs und die Hilfetexte angezeigt werden sollen. Sie können wählen zwischen: Englisch, Deutsch und Französisch. Drücken Sie die «**Enter»**-Taste, um die gewählte Dialogsprache zu bestätigen

# **ANDERE MENÜS**

In diesem Menü sind weniger häufig benötigte Funktionen zusammengefasst, wie:

- Datum und Uhrzeit einstellen
- Gerätenamen festlegen
- Passwortverlust
- Einstellung der RS232-Schittstelle
- Druckkonfiguration
- Softwarerevision
- Servicefunktionen (nur für METTLER-TOLEDO Service)

#### **Zeit/Datum Menü**

In diesem Menü geben Sie das korrekte Datum und die Uhrzeit ein. Bitte beachten Sie, dass die interne Uhr nicht läuft, wenn die Spannungsversorgung zum Transmitter unterbrochen ist. Deshalb dient diese Funktion lediglich zur Eingabe des korrekten Datums für eine Kalibrierung.

#### **Uhrzeit**

Geben Sie die Zeit im Format "Stunden:Minuten:Sekunden" ein.

#### **Datum**

Geben Sie das Datum im Format "Monat/Tag/Jahr" ein.

#### **Gerätenamen eingeben**

Diese Funktion ist besonders vorteilhaft, wenn mehr als ein Gerät eingesetzt wird. Geben Sie den Namen oder den Standort des Gerätes ein (maximal 20 Zeichen).

Der Gerätenamen angezeigt, wenn Menüs verlassen werden und erscheint auf Konfigurationsausdrucken.

#### **Passwortverlust**

Falls Sie eines oder mehrere Passwörter vergessen haben, notieren sie sich die angezeigten Codes und rufen Sie anschliessend den METTLER TOLEDO Kundenservice an (Telefon +41 1 736 2525).

#### **RS232-Schnittstelle konfigurieren**

In diesem Menü legen Sie die Kommunikationsparameter für die RS232-Schnittstelle fest (Baudrate, Parität, etc.).

Detaillierte Angaben zur digitalen Kommunikation im Zusammenhang mit dem Update der Gerätesoftware finden sich in Kapitel 7.

**Datenausgang:** Wird der Datenausgang aktiviert (On), kann die aktuelle Messung mit einem Zeitstempel über die RS232-Schnittstelle auf einem Drucker ausgedruckt oder via Kommunikationssoftware (wenn erhältlich) auf einem PC ausgegeben werden.

#### **Druckkonfiguration**

Mit einen Computer oder einem Drucker können die Einstelldaten der Parametersätze (P-Satz A bis C) aufgezeichnet werden. Falls die RS232-Schnittstelle an einem Drucker angeschlossen ist, drücken Sie die **«Enter»**-Taste um den Ausdruck den Daten zu starten. Falls die RS232-Schnittstelle an einem Computer angeschlossen ist, muss darauf ein Terminalprogramm wie z.B. Hyperterminal laufen, um die Einstelldaten aufzuzeichnen.

#### **Softwarerevision**

Zeigt die Revisionsnummern der im Transmitter installierten Systemprints (Hauptprint, Messprint, Anzeigeprint).

#### **Nur Service**

Diese Funktionen sind nur für die METTLER TOELDO Servicetechniker bestimmt und sind mit einem speziellen Servicepasswort geschützt.

# **EINLEITUNG**

Das METTLER TOLEDO Trübungsmesssystem bestehend aus einem Transmitter Trb 8300, einem Sensor InPro8000 und falls nötig einem Verlängerungskabel besitzt die Vorteile Lichtwellenleiter-Technologie. Deshalb haben die Sensoren InPro 8000 Serie einen grossen linearen Messbereich und das Prinzip der Rückwärtstreuung von Licht an suspendierten Partikeln, auf dem der Sensor basiert, ermöglichen eine gleichmässige und ungebrochene Oberflächenstruktur.

Aus der Benutzung von verschieden langen Lichtwellenleitern resultiert eine unterschiedliche Charakteristik des ausgesendeten und von der Probenflüssigkeit zurückgestreuten Lichts. Deshalb muss bei einer Kalibrierung immer das ganze Messsystem (bestehend aus: Transmitter Trb 8300, Sensor InPro 8000 Serie mit 3m- oder 6m-Fixkabel und einem allenfalls verwendeten Verlängerungskabel) zusammen kalibriert werden. Allfällige Änderungen am Messsystem, wie z.B. die Installation eines zusätzlichen Verlängerungskabels oder der Austausch des Sensors, verlangen eine neue Kalibrierung des Messsystems.

Deshalb unterstützt der Trb 8300 eine fortschrittliche Kalibrierphilosophie, um die Vorteile eines Sensors mit Lichtwellenleitertechnologie mit einer benutzerfreundlichen Bedienung zu vereinen.

# **KALIBRIERMETHODEN**

Drei verschiedene Kalibriermethoden sind möglich.

Die erste Methode ist die sogenannte **Manuelle Kalibrierung**. Sie ist die schnellste und einfachste Kalibriermethode. Der Benutzer kann den Offset und die Steigung verändern und ein Messwert wird errechnet und angezeigt.

Die zweite Methode ist die sogenannte **Mehrpunktkalibrierung**. Diese Kalibriermethode ergibt die beste Linearität bei der Messung eines Prozesses. Mit Ihr können 2 bis 5 Punkte kalibriert werden, beginnend beim Punkt mit dem grössten Trübungswert. Ruft ein Anwender nach Beendigung einer Mehrpuntkalibrierung das Menü wieder auf und führt erneut eine Mehrpunktkalibrierung durch, werden die Kalibrierfaktoren der letzten Kalibrierung gelöscht.

Die dritte Methode ist die sogenannte **Prozesskalibrierung**. Bei dieser Kalibriermethode handelt es sich um eine Online-Kalibrierung. Der Anwender ruft das Menü Prozesskalibrierung auf und speichert den aktuellen Trübungswert. Gleichzeitig zieht er aus dem Prozess eine Probe, um deren Trübungswert mit einem Labormessgerät zu bestimmen. Dieser Wert dient als Referenzwert. In der Zwischenzeit ist der Transmitter automatisch in den Messmodus zurückgekehrt. Sobald der Benutzer den Referenzwert mit dem Labormessgerät bestimmt hat, ruft er das Menü Prozesskalibrierung erneut auf und gibt den Referenzwert ein, den

er mit der Labormessung bestimmt hat. In der gleichen Anzeige wird auch der Messwert angezeigt, der beim ersten Aufruf der Prozesskalibrierung gespeichert wurde. Bitte beachten Sie, dass aufgrund der Zeit die für die Labormessung gebraucht wurde, der aktuelle Messwert vom gespeicherten Wert stark abweichen kann. Sobald alle Menüeingaben gemacht sind, wird die Prozesskalibrierung abgeschlossen.

Ein Benutzer wird meistens nach einer Mehrpunktkalibrierung oder nach einer manuellen Kalibrierung eine Prozesskalibrierung durchführen, um das Messsystem feiner auf den Prozess abzustimmen.

**VORSICHT: Um zu gewährleisten, dass der Sensor bei den verschiedenen Kalibriermethoden korrekt bedient wird, beachten Sie bitte die Hinweise in Kapitel 3 der Bedienungsanleitung zum Sensor InPro 8000 Serie. Um fehlerhafte Messungen zu vermeiden, muss zwischen der Sensorspitze und einer angrenzenden Oberfläche ein minimaler Abstand von 10 cm eingehalten werden. Für Kalibrierungen in einem Becherglas empfehlen wir dringend die Verwendung des METTLER TOLEDO CaliCap Sensoraufsatzes (Bestell-Nr. 52 800 210).**

# **MENÜ KALIBRIERUNG**

Wählen Sie die gewünschte Kalibriermethode ("Manuelle Kalibrierung", "Prozesskalibrierung" oder "Mehrpunktkalibrierung"). Drücken Sie die «**Enter»**-Taste, um Ihre Wahl zu bestätigen.

#### **Manuelle Kalibrierung**

**VORSICHT: Falls im aktiven Parametersatz vorgängig eine Mehrpunktkalibrierung durchgeführt wurde, verlieren Sie unwiderruflich alle Daten der Mehrpunktkalibrierung. Es erscheint eine entsprechende Warnmeldung, wenn Ihr System mit einer Mehrpunktkalibrierung kalibriert wurde und Sie die manuelle Kalibrierung aufrufen.**

Bei der manuellen Kalibrierung müssen der "Offset" und die "Steigung" eingegeben werden. Der Parameter "Offset" verschiebt den Nullpunkt der Messung und weist ihm einen spezifischen Signalwert zu. Der Parameter "Steigung" legt die Steigung der Geraden fest, die der linearen Trübungsmessung entspricht. Diese bestimmt die Messempfindlichkeit.

Die Manuelle Kalibrierung wird zum Beispiel benötigt, um einen geeigneten Messbereich für ein Medium mit unbekannter Trübungscharakteristik zu bestimmen. Dazu wird der Sensor zuerst in ein klares Medium eingetaucht, welches den Nullpunkt repräsentiert und der Offsetwert justiert, bis der Messwert Null anzeigt. Anschliessend wird der Sensor in ein trübes Medium eingetaucht und die Steigung justiert, bis der Trübungsmesswert mit dem des trüben Mediums korrespondiert.

#### **Offset**

Tauchen Sie den Sensor in ein klares Medium ein und beobachten Sie den Messwert in der ersten Zeile der Anzeige.

Um den Null-Messwert anzupassen: Subtrahieren Sie den angezeigten Messwert vom aktuellen Offsetwert. Geben Sie die resultierende Zahl über die numerische Tastatur ein oder geben Sie die Zahl ein, indem Sie den Cursor auf die einzelnen Ziffern setzen und die Ziffern mit der Pfeiltaste "í" oder "ë" ändern. Drücken Sie die «**Enter»**-Taste und der angezeigte Messwert ist Null, z.B. 0%.

#### **Steigung**

Tauchen Sie den Sensor in das trübe Medium ein. Verändern Sie den Steigungswert bis der gewünschte Messwert angezeigt wird, z.B. 80 %.

**HINWEIS: Wenn Sie die** «**Enter»-Taste drücken, werden Sie feststellen, dass sich der Offsetwert um den gleichen Faktor wie die Steigung verändert hat. Die ist das Resultat des verwendeten Algorithmus. Der Messwert für das klare Medium ist immer noch Null mit dem automatisch korrigierten Offsetwert.**

Nach Beendigung der Manuellen Kalibrierung gehen Sie zurück in den Messmodus. Die Messung erfolgt jetzt mit den neuen Kalibrierwerten.

#### **Mehrpunktkalibrierung**

Die Mehrpunktkalibrierung ist vorgesehen für Offline-Kalibrierung, z.B. in Bechergläsern. Versichern Sie sich, dass der Sensor nicht installiert ist. Falls der HOLD-Modus aktiviert ist, geht der Transmitter in den HOLD-Zustand, sobald das Menü Mehrpunktkalibrierung aufgerufen wird.

Die Mehrpunktkalibrierung wird verwendet, wenn der Trübungswert oder die Konzentration der suspendierten Partikel der verwendeten Probe bekannt sind, z.B. bei Verwendung von Trübungsstandards wie Formazin oder wenn die Konzentration der Proben durch eine Referenzmessung bestimmt wurde.

Aufgrund der unterschiedlichen Charakteristiken der Rückwartsstreuung des Lichts in unterschiedlichen Proben ist es nicht möglich vorauszusagen, wann eine Kalibrierung an mehr als zwei Punkten nötig ist. Eine Kalibrierung an drei oder mehr Punkten kann nötig werden bei Proben von hoher optischer Dichte oder wenn Sie eine Abweichung vom linearen Signalausgang feststellen.

Eine Mehrpunktkalibrierung wird vernünftigerweise im Konzentrationsbereich durchgeführt, den Sie später in Ihrem Prozess messen.

Wir empfehlen die Mehrpunktkalibrierung mit Proben durchzuführen, die aus definierten Verdünnungen einer Ursprungslösung bestehen. Dies hat den Vorteil, dass nur der Konzentrationswert der Ursprungslösung durch eine Referenzmessung bestimmt werden muss. Die Konzentration der anderen Proben resultieren aus der definierten Verdünnung.

Beispiel: Das halbe Volumen einer Ursprungslösung mit 10 g/l suspendierten Feststoffen wird verdünnt mit dem gleichen Volumen eines klaren Lösungsmittels und ergibt eine Lösung mit einer Konzentration von 5 g/l. Das halbe Volumen der Lösung mit 5 g/l suspendierten Feststoffen wird verdünnt mit dem gleichen Volumen eines klaren Lösungsmittels und ergibt eine Lösung mit einer Konzentration von 2.5 g/l. Damit kann eine 4-Punktkalibrierung durchgeführt werden mit 10, 5, 2.5 und 0 g/l.

Abhängig von der Grösse des verwendeten Becherglases werden für eine Offline-Kalibrierung ca. 200-500 ml einer Ursprungslösung benötigt.

**HINWEIS: Achten Sie darauf, dass Sie für die Verdünnung und die Kalibrierung mit homogenen Lösungen arbeiten. Die Absetzung der Partikel muss unbedingt durch Rühren oder Schütteln vermieden werden.**

### **Typ**

Wählen Sie 2-, 3-, 4- or 5-Punktkalibrierung abhängig davon, wieviel unterschiedliche Proben Sie benutzen möchten. Drücken Sie die «**Page Down»**-Taste, um weiterzufahren.

#### **Kalibrierpunkt**

Tauchen Sie den Sensor zuerst in die Probe mit der **höchsten Konzentration** ein. In der zweiten Zeile der Anzeige wird der aktuelle Messwert angezeigt. Geben Sie nun den bekannten Messwert der verwendeten Probe ein. Drücken Sie anschliessend die **«Page Down»**-Taste. Eine Meldung signalisiert, dass die Kalibrierung abläuft.

Spülen Sie den Sensor mit klarem Lösungsmittel ab und fahren Sie mit der Kalibrierung des zweiten Punktes mit der Probe mit der zweithöchsten Konzentration fort.

Der letzte Punkt einer Mehrpunktkalibrierung wird normalerweise mit einem klaren Lösungsmittel durchgeführt.

Nach Beendigung der Mehrpunktkalibrierung kehrt der Transmitter automatisch in den Messmodus zurück. Die Messung erfolgt jetzt mit den neuen Kalibrierwerten.

Installieren Sie den Sensor wieder in Ihren Prozess, um die linearisierte Messkurve zu benutzen.

Sie können eine Mehrpunktkalibrierung jederzeit abbrechen, durch Drücken der «**MENU (exit)»**-Taste. Danach müssen jedoch Sie das Messsystem mit irgend einer Kalibriermethode kalibrieren.

#### **Prozesskalibrierung**

Die Prozesskalibrierung ist bestimmt für die Inline-Kalibrierung. Sie kann sowohl nach einer Manuellen Kalibrierung, wie nach einer Mehrpunktkalibrierung eingesetzt werden, um die Kalibrierdaten durch einen Abgleich auf eine gezogene Probe, zu aktualisieren

Die Prozesskalibrierung wird eingesetzt:

- Falls nach einer Manuellen Kalibrierung oder einer Mehrpunktkalibrierung mit einem fixen 3 m Sensorkabel für den Einbau in den Prozess zusätzlich ein Lichtwellenleiter-Verlängerungskabel verwendet wird.
- Falls der Nullpunkt des Prozesslösung aufgrund von unterschiedlichen Qualitäten der Lösungsmittel vom Nullpunkt für das klare Lösungsmittel, das bei der Offline-Kalibrierung verwendet wurde, abweicht.
- Falls der Sensor durch einen neuen ersetzt wurde.

Nach dem Start der Prozesskalibrierung werden Sie aufgefordert, durch Drücken der «**Page Down»**-Taste den aktuellen Messwert zu sichern. **Gleichzeitig** sollten Sie aus dem Prozess eine Probe entnehmen.

Der Transmitter kehrt zurück in den Messmodus. Die blinkende Meldung "Prozess Kal" in der untersten Zeile der

Anzeige signalisiert, dass eine Prozesskalibrierung gestartet wurde.

Sobald Sie die Konzentration der gezogenen Probe bestimmt haben, rufen Sie erneut das Menü Prozesskalibrierung auf (z.B. durch Drücken der **«Page Down»**- Taste, wenn sich der Transmitter im Messmodus befindet).

**Einstellung:** Wählen Sie "**Offset**" oder "**Steigung**" an, abhängig davon, ob die Messkurve durch Ändern des Offsetwertes oder durch Ändern des Steigungswertes auf den Messwert der gezogenen Probe angepasst werden soll. Drücken Sie die **«Page Down»**-Taste, um weiterzufahren.

**HINWEIS: Wir empfehlen, den Offsetwert zu ändern, wenn der Messwert der gezogenen Probe fast oder gleich Null ist. Die Prozesskalibrierung kann jederzeit wiederholt werden, wenn Sie feststellen, dass aus einer früheren Anpassung des Offset- bzw. Steigungswertes nicht die gewünschten Messresultate resultieren.**

**Falls zusätzliche Lichtwellenleiter-Verlängerungskabel eingesetzt werden, führen Sie die Prozesskalibrierung bei einem höheren Konzentrationswert durch und passen den Steigungswert an.**

Geben Sie den bekannten Messwert der gezogenen Probe ein und drücken Sie anschliessend die «**MENU (exit)»**- Taste. Das Gerät führt die Prozesskalibrierung durch und kehrt automatisch in den Messmodus zurück.

Eine Prozesskalibrierung kann ohne Änderung der Kalibrierdaten unterbrochen werden, wenn Sie nach dem zweiten Aufruf des Menüs Prozesskalibrierung die **«MENU (exit)»**-Taste drücken.

# **TYPISCHE ANWENDUNGEN**

In den folgenden Abschnitten finden Sie Vorschläge für die Kalibrierung des Messsystems für unterschiedliche Anwendungen.

#### **Kristallisation**

Dies ist eine typische Anwendung zur Überwachung der Zunahme der Partikelkonzentration (Kristalle) in einer Prozessflüssigkeit. Die Kristallisation eines Feststoffes kann durch Abkühlung des Prozessmediums oder durch Zudosierung einer Reagenzflüssigkeit gestartet werden. In den meisten Fällen ist die Konzentration der ungelösten Partikel unbekannt. Deshalb ist die **Manuelle Kalibrierung** die Methode der Wahl.

Wählen Sie % als Messeinheit im Menü Parametersatz, um die Messung mit einer relativen Skala zu basieren.

Der Sensor ist im Prozessreaktor eingebaut. Bevor die Kristallisation beginnt, ist das Prozessmedium klar. Rufen Sie die Manuelle Kalibrierung auf und verändern Sie den Offsetwert, dass Sie einen Messwert von 0% erhalten. Stellen Sie nun den Steigungswert ungefähr zwischen 500 und 1000 ein. Kehren Sie anschliessend in den Messmodus zurück.

Sobald die Kristallisation beginnt, steigt der Messwert an. Falls Sie eine höhere Empfindlichkeit benötigen, um den exakten Beginn der Kristallisation detektieren zu können, erhöhen Sie den Steigungswert.

Falls Sie den Prozess bei einer höheren Konzentration überwachen möchten, definieren Sie einen Parametersatz, bei dem der Steigungswert um den Faktor 5-10 tiefer liegt. Zusätzlich können Sie einen zweiten mA-Ausgang für die Datenübertragung benutzen.

Sobald der Messbereich des ersten Parametersatzes überschritten wird, wechseln Sie auf den zweiten Parametersatz, indem Sie ihn im entsprechenden Menü anwählen oder über die Fernumschaltung des entsprechenden digitalen Einganges aktivieren.

#### **Fermentation**

Angenommen Sie haben eine Zellkultur mit einer bekannten Konzentration, benutzen Sie die **Mehrpunktkalibrierung** zur Kalibrierung des Messsystems. Wählen sie die geeignete Messeinheit im aktiven Parametersatz, z.B. g/l oder % abhängig von der Referenzmethode die zur Bestimmung der Zellkonzentration verwendet wurde.

#### **HINWEIS: Ein Trübungsmesssystem kann nicht zwischen toten und lebenden Zellen unterscheiden**.

Stellen Sie aus Ihrer Ursprungszellkultur durch definierte Verdünnung mit klarer Nährlösung definierte Konzentrationen her. Führen Sie damit eine Mehrpunktkalibrierung durch.

Wenn der Sensor im Fermenter installiert ist, können Sie die Kalibrierung durch eine Prozesskalibrierung feinabstimmen:

- Stellen Sie den Nullpunkt ein, wenn sich nur klare Nährlösung im Behälter befindet. Rufen Sie die Prozesskalibrierung zweimal auf und stellen Sie den Offsetwert so ein, dass die Messwertanzeige Null zeigt. Sie können diese Prozedur auch einsetzen, um den Einfluss von Sauerstoffblasen zu minimieren, in dem Sie während der Prozesskalibrierung die Begasung einschalten.
- Stellen Sie die den aktuellen Messwert aufgrund einer während der Fermentation gezogenen Probe ein. Verändern Sie den Steigungswert bei höheren Zellkonzentrationen.

#### **Suspendierte Feststoffe in Abwasser**

Bei dieser Anwendung benutzen Sie die **Manuelle Kalibrierung** um den Nullpunkt festzulegen, gefolgt von einer **Prozesskalibrierung.**

Wählen Sie eine geeignete Messeinheit für den aktiven Parametersatz, meistens g/l.

Tauchen Sie den Sensor in einen Becher mit klarem Wasser. Rufen Sie anschliessend die **Manuelle Kalibrierung** auf und stellen den Offsetwert so ein, dass die Messwertanzeige Null zeigt.

Installieren Sie den Sensor im Prozessrohr oder im Kanal. Entnehmen Sie eine Probe und bestimmen Sie Ihren Trübungswert. Starten Sie eine Prozesskalibrierung und stellen Sie den aktuellen Messwert auf den im Labor bestimmten Wert der Probe ein. Verändern Sie dazu den Steigungswert.

#### **Kalibrierung mit Trübungsstandards**

Formazin ist ein typischer Flüssigkeitsstandard für Trübungsmessungen. Die Werte der Standards werden angegeben in FTU, NTU oder EBC.

Bei der Kalibrierung mit Trübungsstandards handelt es sich immer um eine Offline-Kalibrierung mit Proben bekannter Trübung. Deshalb ist die Mehrpunktkalibrierung der Methode der Wahl.

Wählen Sie FTU, NTU oder EBC im Menü Parametersatz.

Stellen Sie von Ihrer Formazin-Ursprungslösung verschiedene Lösungen mit unterschiedlichen definierten Konzentrationen her. Führen Sie anschliessend damit eine **Mehrpunktkalibrierung** durch.

Nachdem Sie den Sensor wieder im Prozess montiert haben, können Sie den Parametersatz mit den Daten der Formazin-Kalibrierung benutzen, um sich die Trübungswerte auf der Formazin-Skala anzeigen zu lassen.

#### **Feststoff/Flüssigkeits-Separationsprozess**

Das System kann auch zur Überwachung des Fortschrittes eines Feststoff/Flüssigkeits-Separationsprozesses verwendet werden. Im Normalfall werden bei einem Separationsprozess Filter oder Separatoren (Zentrifugen) eingesetzt. Die Messung der flüssigen Phase erfolgt hinter dem Filter bzw. der Zentrifuge.

**VORSICHT: Der Grenzwert für die Messwerterfassung liegt beim Sensor InPro8200 bei 5 NTU = 5 FTU = 1.25 EBC. Beim InPro8050 und InPro8100 bei 10 NTU = 10 FTU = 2.5 EBC. Das Messsystem darf nicht eingesetzt werden, wenn die Filtrierqualität einen tieferen Trübungswert verlangt, als die oben angegeben Werte.**

Ist der Sensor in einer Filtrierlinie installiert, verwenden Sie die **Manuelle Kalibrierung** und legen Sie bei korrekt arbeitendem Filter bzw. bei korrekt arbeitendener Zentrifuge den Nullpunkt durch Verändern der Offsetwertes fest. Geben Sie anschliessend einen geeigneten Steigungswert ein. Im Falle eines Partikeldurchbruches kann Transmitter dazu benutzt werden, einen Alarm auszugeben.

Abhängig vom Prozess ist es vielleicht notwendig, mit einer höheren oder einer tieferen Empfindlichkeit zu arbeiten, um einen Partikeldurchbruch sicher zu detektieren. Stellen Sie dazu im Menü Manuelle Kalibrierung den Steigungswert entsprechend ein.

#### **Trockenkalibrierung mit CaliCap**

CaliCap ist ein Sensoraufsatz von METTLER TOLEDO (Bestell-Nr. 52 800 210). Die Verwendung von CaliCap wird dringend empfohlen bei der Offline-Kalibrierung mit flüssigen Proben in Bechergläsern, um störende Einflüsse durch die Becherwand zu vermeiden.

Zusätzlich können sie mit CaliCap eine Überprüfung des Messsystems ohne Lösungen (Trockenüberprüfung) durchführen. Kalibrierungen mit CaliCap sind immer Offline-Kalibrierungen. Der Sensor muss dazu aus dem Prozess ausgebaut werden.

**HINWEIS: Falls Sie für die 2-Punkt-Trockenüberprüfung mit CaliCap keinen spezifischen Parametersatz definieren, notieren Sie sich die aktuellen Kalibriereinstellungen, damit Sie sie wieder eingeben können, wenn Sie den Sensor erneut in den Prozess einbauen. Bitte beachten Sie, dass die Kalibrierdaten einer vorgängigen Mehrpunktkalibrierung beim Start der Manuellen Kalibrierung mit dem gleichen aktiven Parametersatz verlorengehen. Um dies zu verhindern, aktivieren Sie einen anderen Parametersatz, den Sie momentan nicht für Messungen in Flüssigkeiten einsetzen.**

Wählen Sie die Messeinheit % im Menü Parametersatz und kehren Sie anschliessend wieder zurück in den Messmodus. Gemäss der Anleitung zum CaliCap beginnen Sie mit einem hohen Trübungswert. Stellen Sie Steigungswert im Menü Manuelle Kalibrierung so ein, dass die Messwertanzeige 100 % zeigt. Für die Nullpunkteinstellung befolgen Sie die Anweisungen in der Anleitung zum CaliCap und stellen Sie den Offsetwert so ein, dass die Messwertanzeige Null zeigt.

Notieren Sie sich den Offset- und den Steigungswert. Sie können diese Werte benutzen, um das Messsystem zu einem späteren Zeitpunkt mit CaliCap zu prüfen.

Falls möglich können Sie die Daten der CaliCap-Kalibrierung unter einem nicht gebrauchten Parametersatz speichern, um sie bei routinemässigen Kontrollen des Messsystems mit CaliCap wieder aufrufen.

# **KAPITEL 6: UNTERHALT & STÖRUNGSBEHEBUNG**

# **UNTERHALT**

Für technischen Support und Reparaturinformationen kontaktieren Sie bitte Ihren lokalen METTLER TOLEDO Verkäufer

#### **Reinigung des Frontpanels**

Reinigen Sie das Frontpanel mit einem weichen, feuchten Lappen (nur Wasser, keine Lösungsmittel). Reiben Sie es vorsichtig ab und trocknen Sie es mit einem weichen Lappen.

# **CHECKLISTE STÖRUNGSBEHEBUNG**

Falls die Ausrüstung in einer Weise benutzt wird, die durch METTLER TOLEDO nicht zugelassen ist, können die vorgesehenen Schutzfunktionen beeinträchtigt werden.

In der nachfolgenden Tabelle finden Sie eine Liste möglicher Ursachen allgemeiner Probleme:

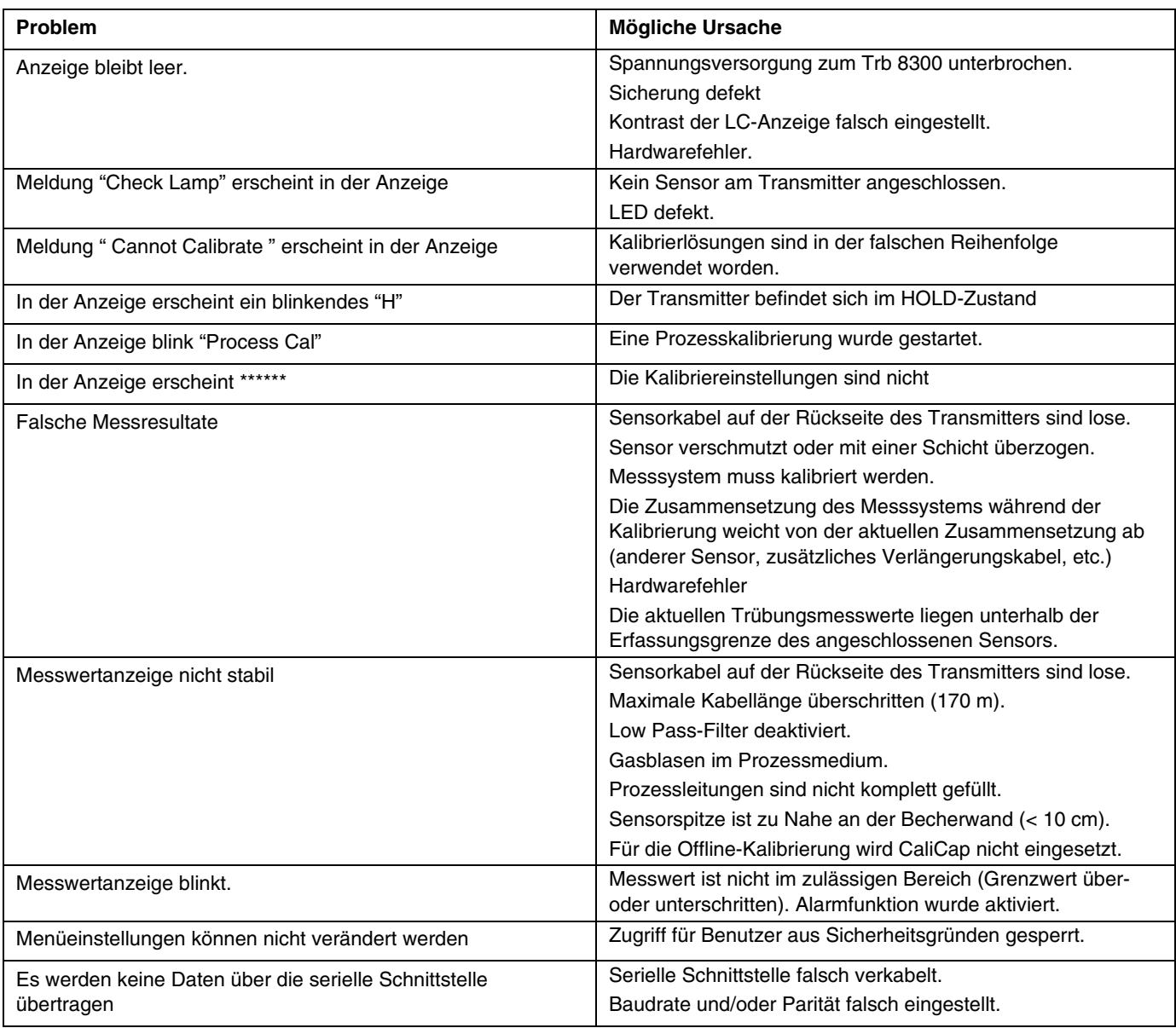

### **AKTUALISIERUNGEN**

Im Trb 8300 wird Software für die verschiedenen Gerätefunktionen eingesetzt Die Notwendigkeit einer Softwareaktualisierung ist meist nur im Zusammenhang mit dem Hauptprogramm und der Messsoftware gegeben.

#### **Aktualisierung des Hauptprogrammes**

Während der Lebensdauer des Gerätes kann es vorkommen, dass das Hauptprogramm des Trb 8300 durch eine neuere Version aktualisiert werden muss. Die im Gerät installierte Version kann über das Menü "ANDERE MEUS>METTLER TOLEDO LAB> Haupt Programm" abgefragt werden.

Das Hauptprogramm kann aktualisiert werden, indem das neue Programm mit dem METTLER TOLEDO Thornton Hilfsprogramm Max95.exe in den Transmitter heruntergeladen wird. Das Hilfsprogramm läuft unter Windows95

oder neuer und benötigt etwa 0.7 MB Speicherplatz auf der Festplatte.

**HINWEIS:** Sie benötigen nicht alle Menüs des Programmes Max95.exe. Benutzen Sie nur diejenigen, die gemäss der nachfolgenden Beschreibung für die Aktualisierung benötigt werden.

Sie benötigen ein Kabel mit einem Stecker für den Anschluss am RS232-Eingang des Computers. Die meisten Computer besitzen einen DB9-Anschluss, wie unten gezeigt. Die verzinnten Litzen des anderen Ende des Kabels werden an die Klemmenleiste TB2 im Transmitter Trb 8300 angeschlossen.

Da im Speicherbaustein neben dem Hauptprogramm auch die Kalibrierdaten des Instrumentes gespeichert sind, ist es nicht praktikabel das Hauptprogramm durch den Austausch des Speicherbausteins zu aktualisieren.

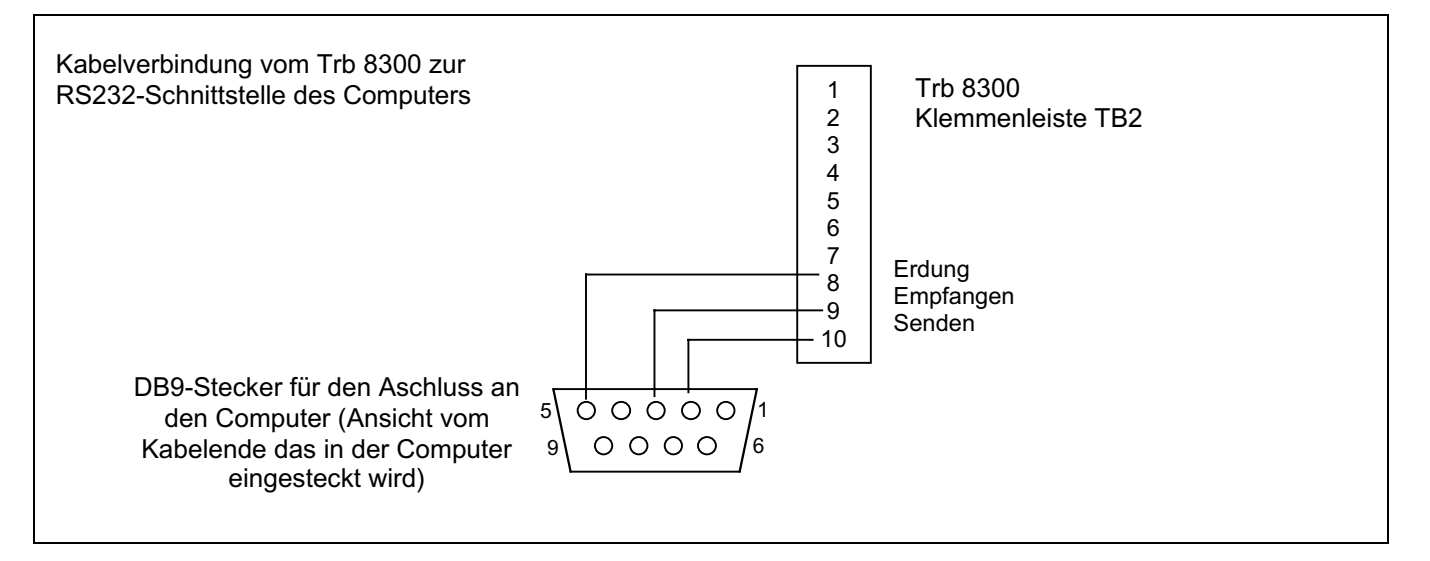

#### **Ablauf**

- 1. Registrieren Sie alle Konfigurationseinstellungen und die Serienummer des Trb 8300, dessen Hauptprogramm aktualisiert werden soll.
- 2. Überprüfen Sie, ob der Trb 8300 für die Datenübertragung konfiguriert ist. Drücken Sie die **«Menu (exit)»**-Taste und wählen Sie im "Andere Menüs" mit der Pfeiltaste **«í»**-Taste das Menü "RS232 Konfig" an. Führen Sie folgende Einstellungen durch (falls nicht schon so konfiguriert): Baud = **38.4K**, Par = **Even**, Data Output = **Off**.
- 3. Verbinden Sie den Trb 8300 wie oben gezeigt mit der RS232-Schnittstelle des Computers.
- 4. Kopieren Sie via E-Mail oder von der Diskette das Programm **Max95.exe** und das neue **Hauptprogramm** z.B. 43714\_14 in ein passendes Verzeichnis oder auf das Desktop des Computers.
- 5. Starten Sie **Max95.exe** durch einen Doppelklick im Windows Explorer und ignorieren Sie sich allfällig öffnende kleine Fenster.
- 6. Wählen Sie über das Menü "**Communication > RS-232 Functions > Gateway Port Set-up**" an.
- 7. Wählen Sie den COM-Port (z.B. COM 1), an dem der Trb 8300 angeschlossen ist.
- 8. Wählen Sie "Baud Rate—38400".
- 9. Wählen Sie "Data Bits—8".
- 10. Wählen Sie "Parity—Even".
- 11. **Wählen** Sie "Enable Polling" **ab**. Lassen Sie die anderen Einstellungen wie sie sind (Flow Control—Xon/Xoff, Stop Bits—1).
- 12. Klicken Sie auf "OK". Falls die Verbindung funktioniert, erscheint am unteren Rand des Fensters "Connected".
- 13. Klicken Sie auf den integrierten Schaltknopf in der Werkzeugleiste (Programm Unit, vierter von rechts).
- 14. Wählen Sie "Units to Program—One Unit" und geben Sie in der Box "0" ein. Belassen Sie "Unit Type " auf "Main".
- 15. Klicken Sie auf "Read". Lokalisieren das neue Hauptprogramm auf der Festplatte und klicken Sie auf "OK". Das neue Hauptprogramm wird in den Speicher des Computers geladen.
- 16. Klicke Sie auf "Program". Das Hauptprogramm wird zum Trb 8300 übertragen. Der Ladevorgang kann mehrere Minuten dauern. Warten Sie bis der Fortschrittsbalken 100 % anzeigt.
- 17. Geben Sie im Menü "RS232 KONFIG" mit dem entsprechenden Befehl die Serienummer wieder ein.
- 18. Entfernen Sie das RS-232 Verbindungskabel vom Trb 8300.
- 19. Falls nötig konfigurieren Sie das Gerät wieder mit den Einstellungen, die Sie im Schritt 1 notiert haben.

# **KAPITEL 8: ZUBEHÖR UND ERSATZTEILE**

# **ZUBEHÖR**

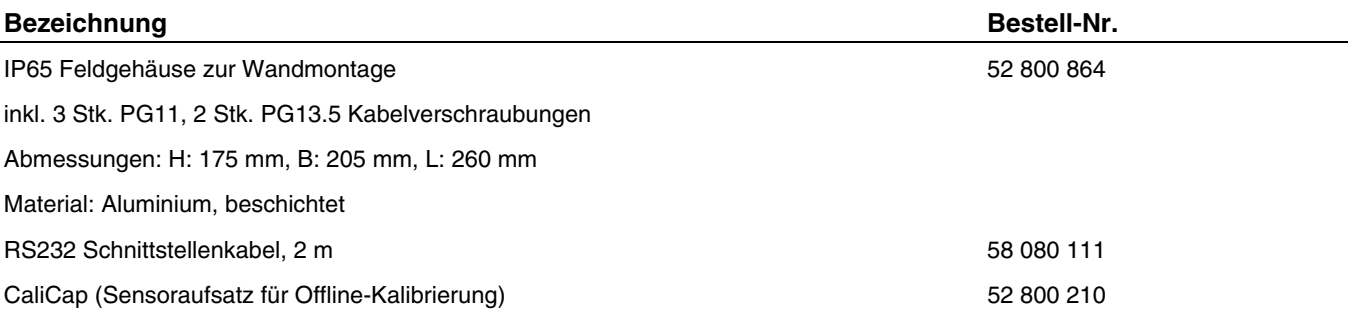

## **ERSATZTEILE**

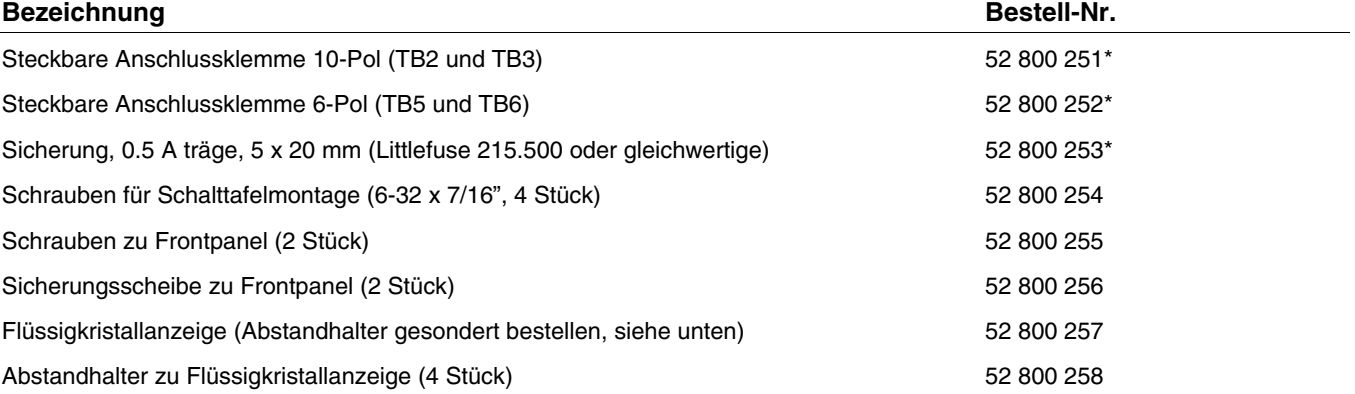

\*Empfohlene Ersatzteile

# **ANHANG A: MENÜ-ÜBERSICHTEN**

Die nachfolgenden Menü-Übersichten illustrieren den generellen Ablauf der Konfigurationseinstellungen des Trb 8300.

Die untenstehenden Menüfenster (Passwortdialog) erscheinen nach dem Drücken der **«Menu (exit)»**-Taste im Messmodus und nur wenn die Sicherheitsfunktion aktiviert ist. Anderfalls befinden Sie sich nach dem Drücken der **«Menu (exit)»**-Taste automatisch im Hauptmenü des Messmodus (siehe Übersicht auf der folgenden Seite).

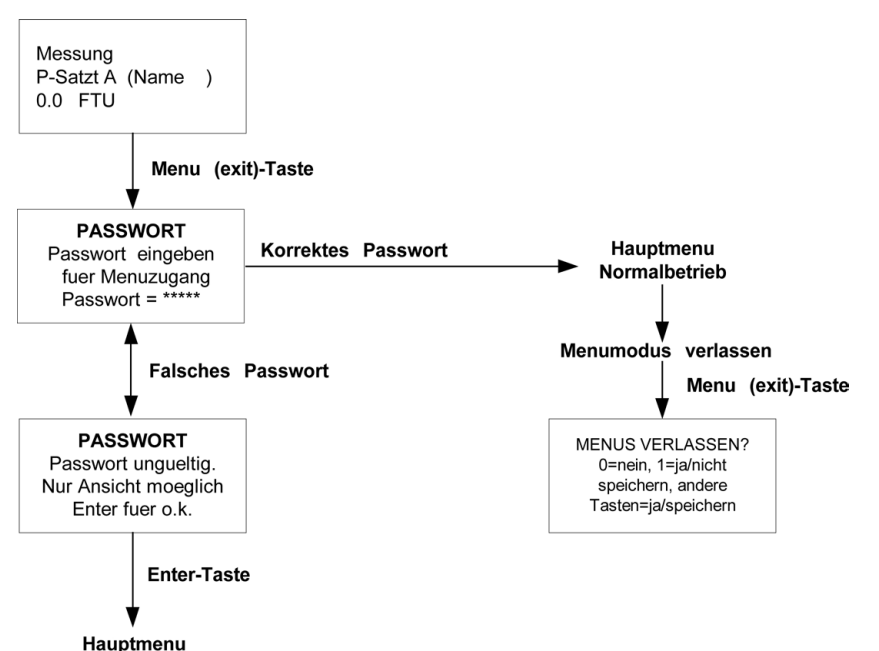

nur Ansichtmodus

# **HAUPTMENÜ**

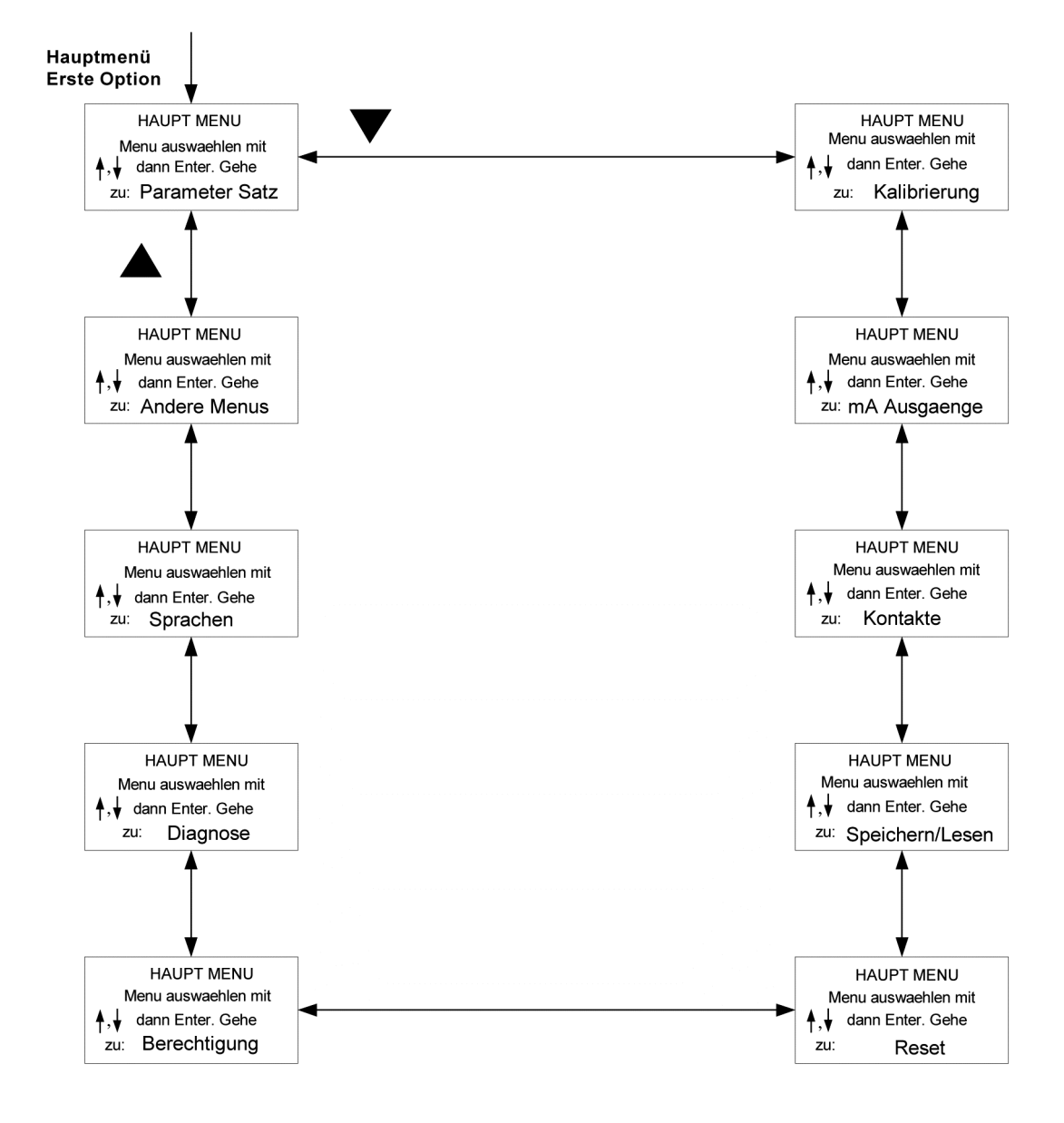

# **MENÜ PARAMETERSATZ**

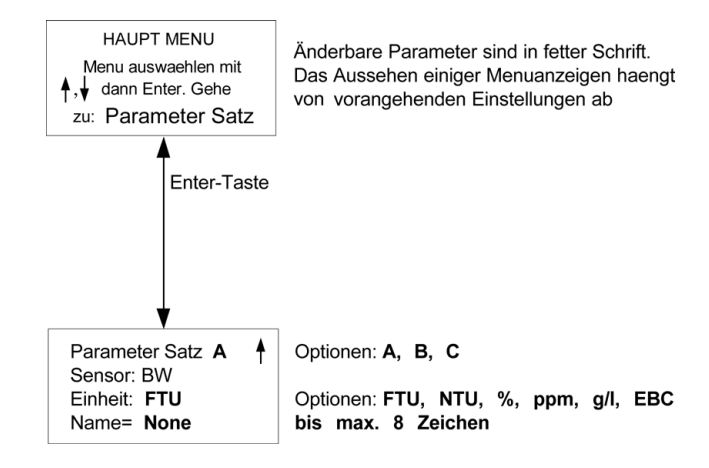

# **MENÜ KALIBRIERUNG**

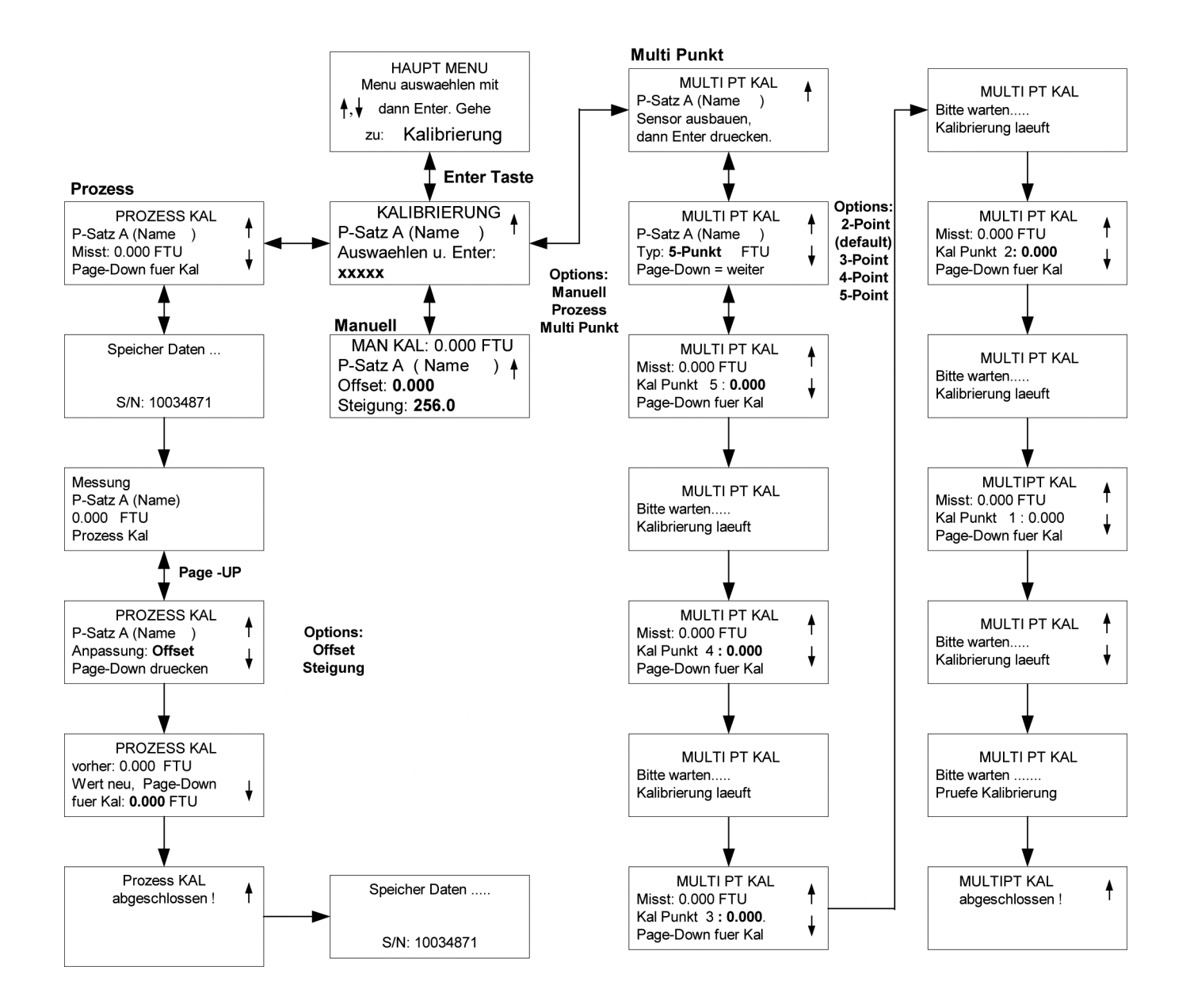

# **MENÜ mA-STROMAUSGÄNGE**

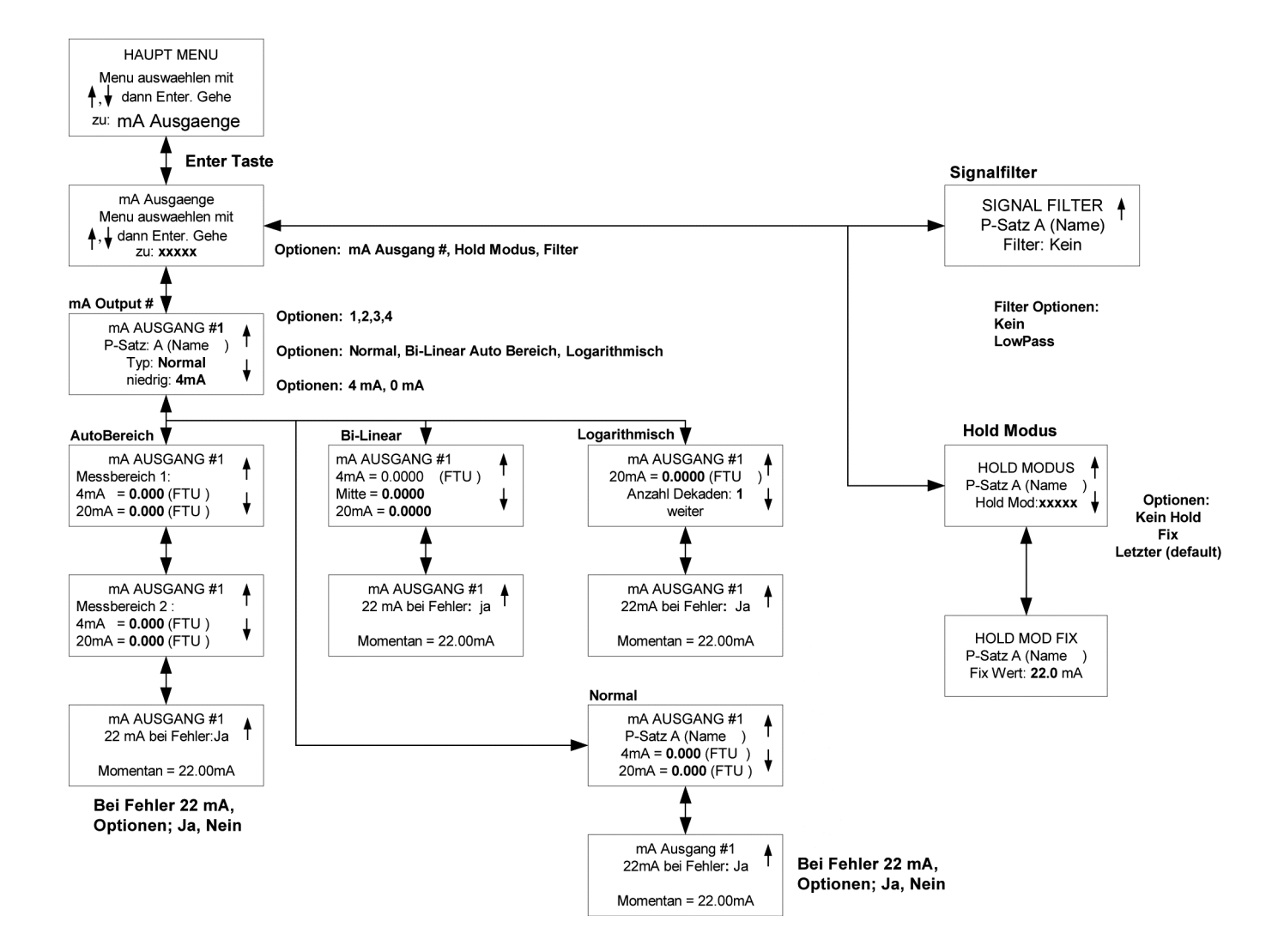

# **MENÜ RELAIS**

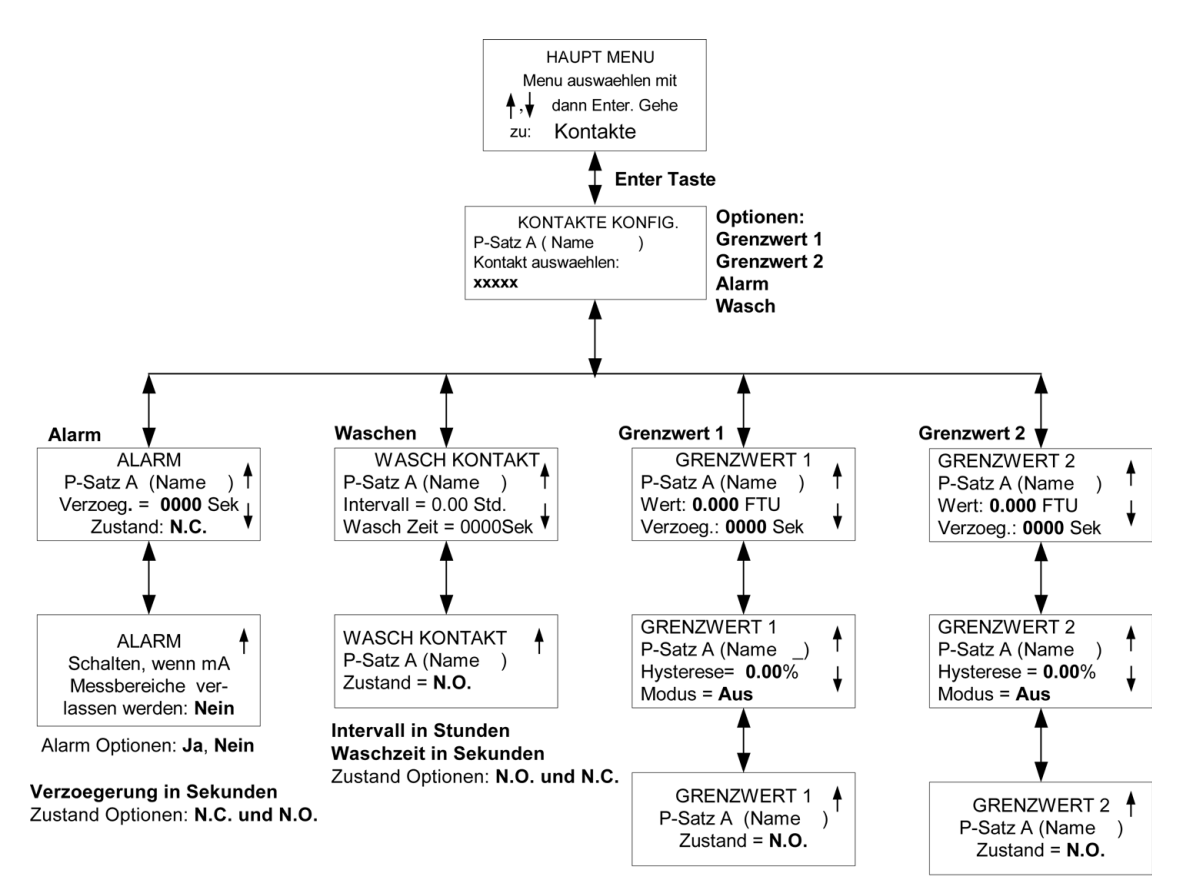

Modus Optionen: unterer (Standard), oberer, Aus Zustand Optionen: N.C. und N.O.

# **MENÜ SPEICHERN/LESEN**

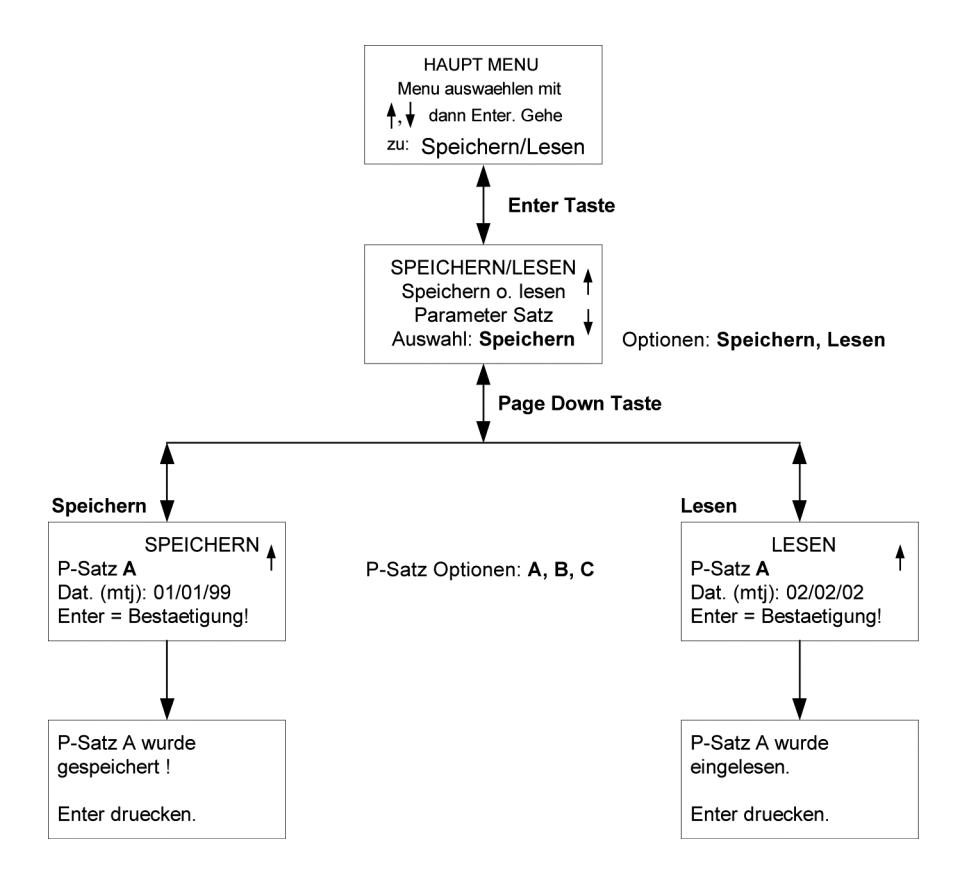

# **MENÜ RESET**

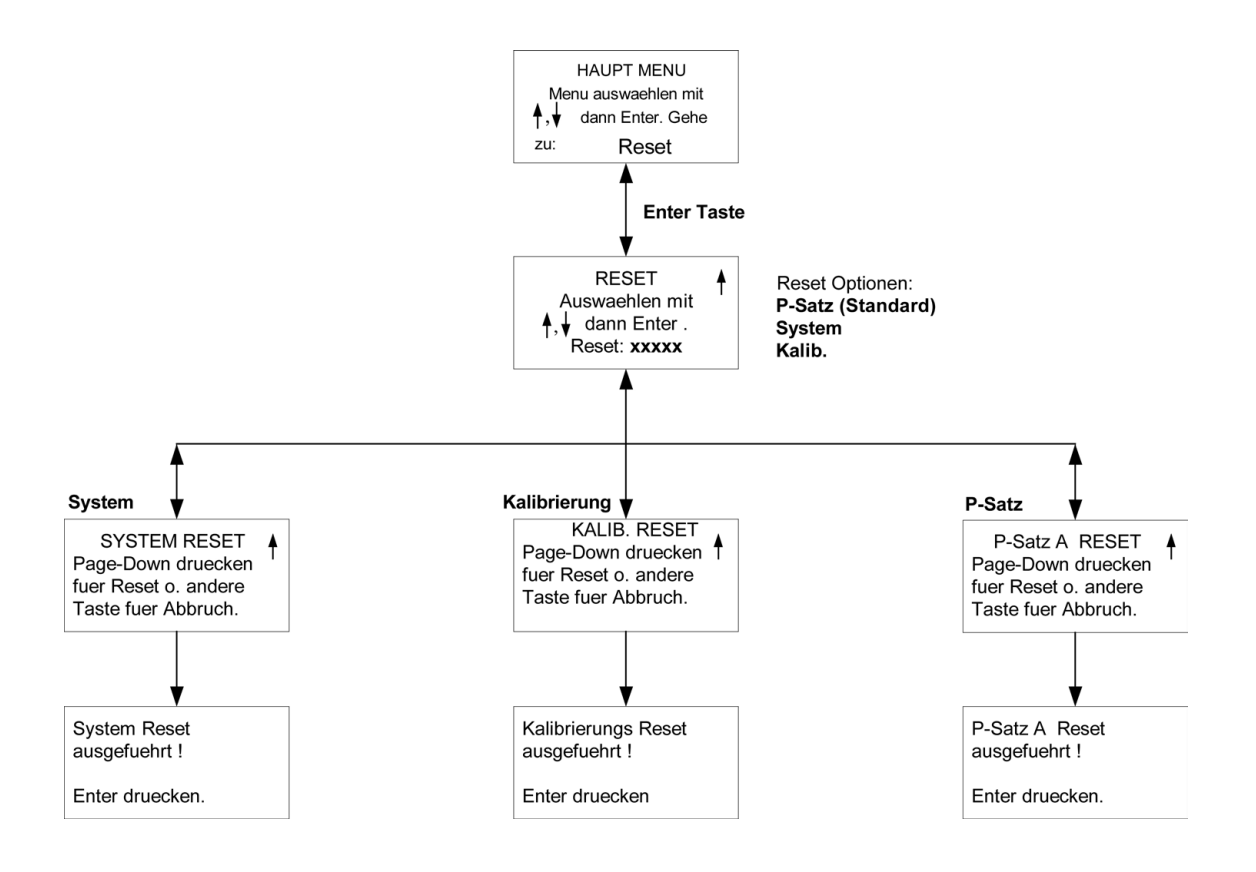

# **MENÜ SICHERHEIT**

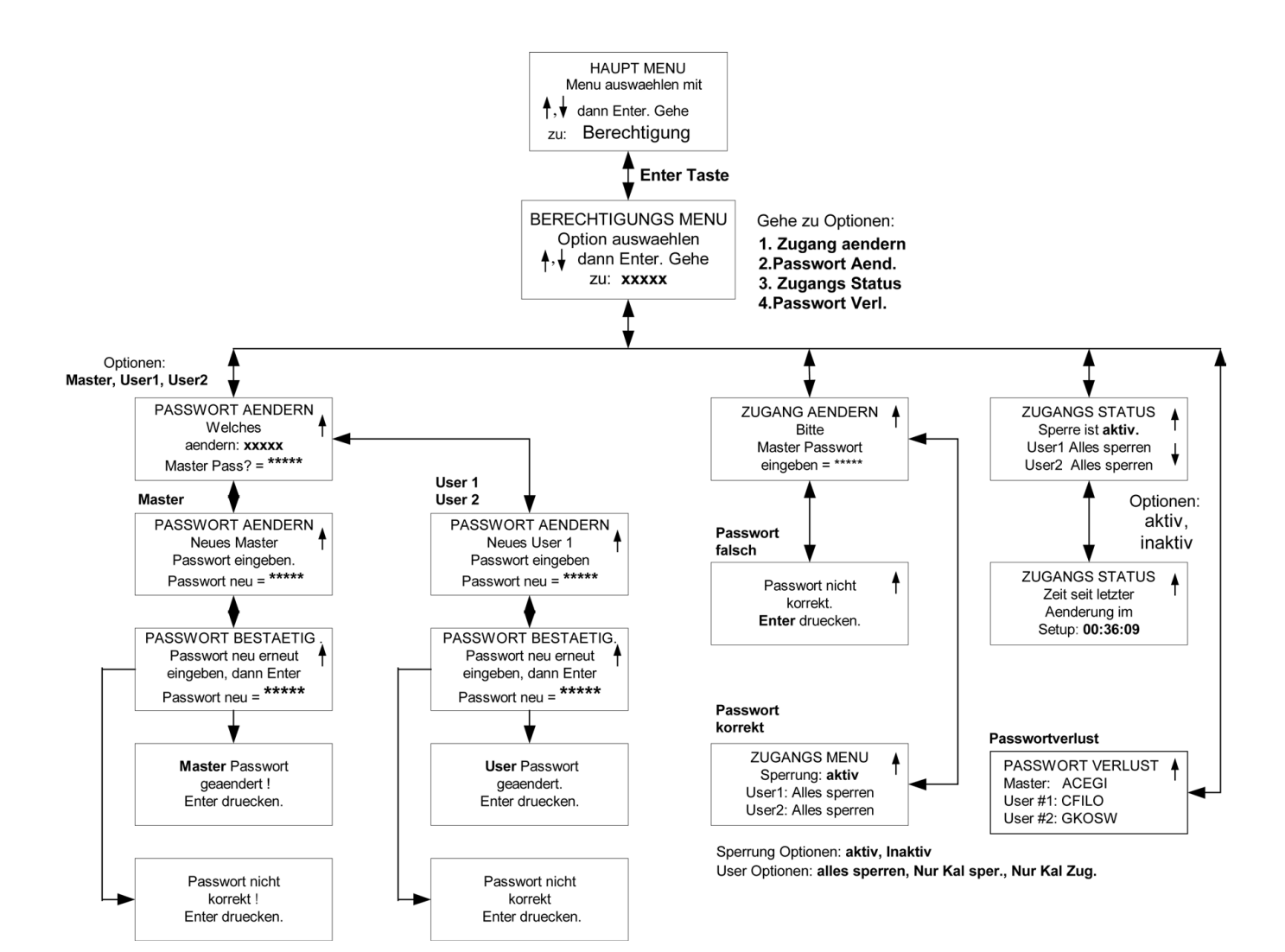

# **MENÜ DIAGNOSE**

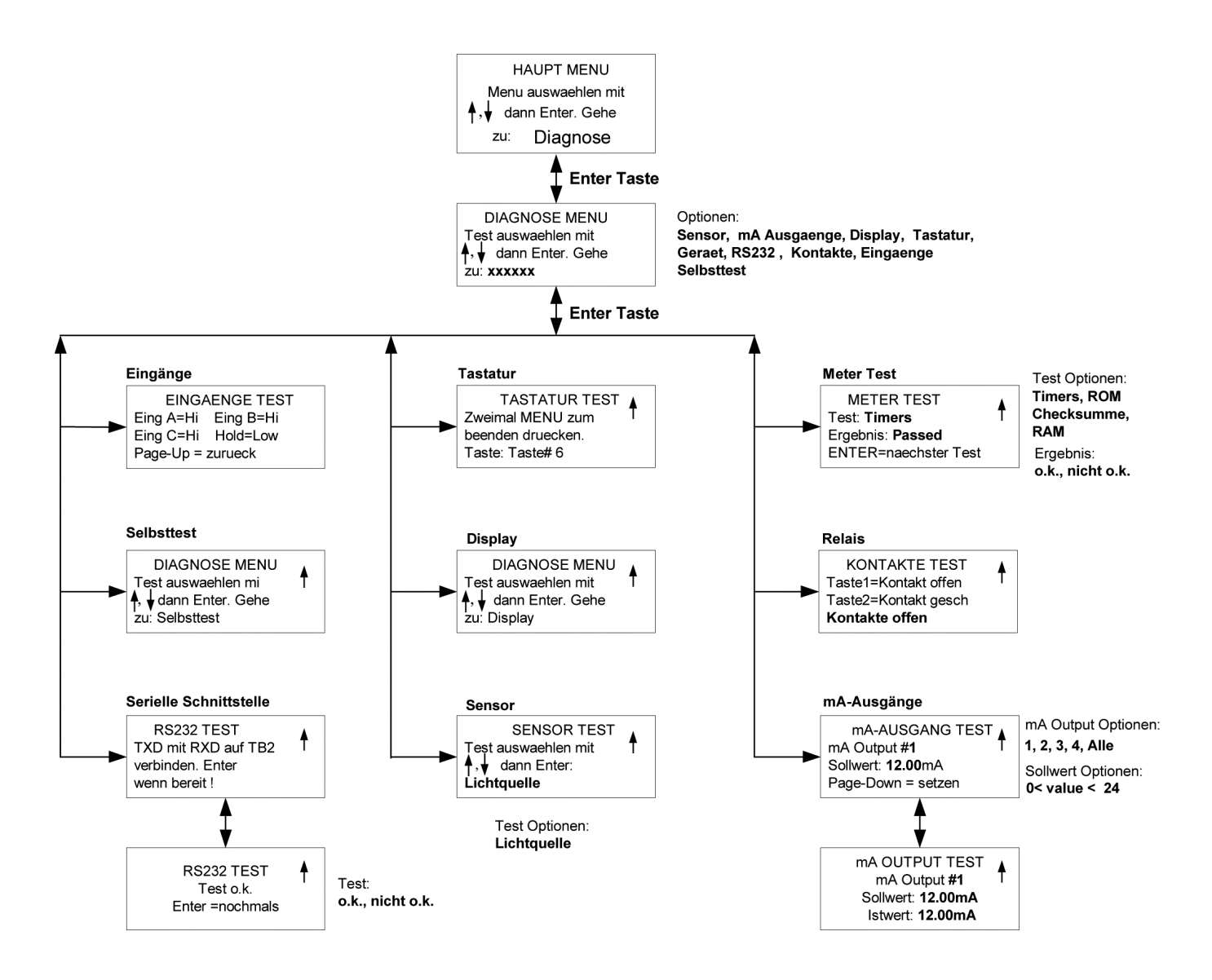

# **MENÜ SPRACHEN**

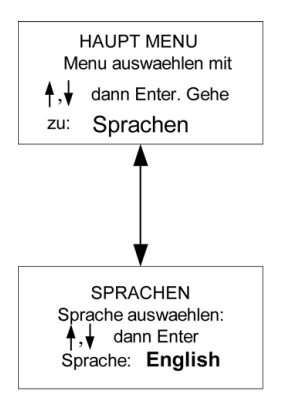

Sprache Optionen English<br>Deutsch

**Francais** 

# **ANDERE MENÜS**

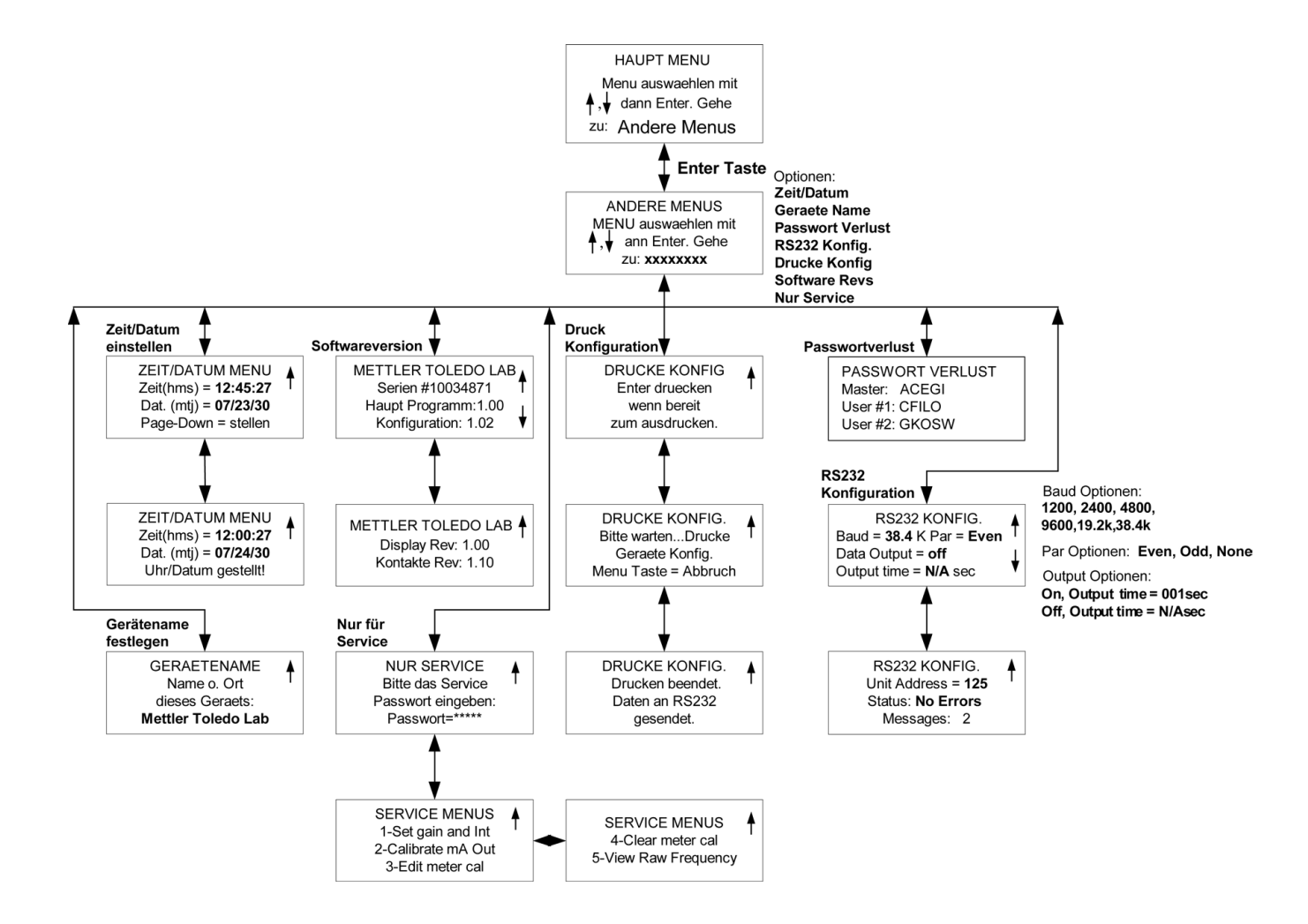

# **ANHANG B: EINSTELLPARAMETER**

# **KONFIGURATIONSPARAMETER BLATT 1/2**

Fotokopieren Sie dieses Formular für jeden Parametersatz der im Trb 8300 konfiguriert ist.

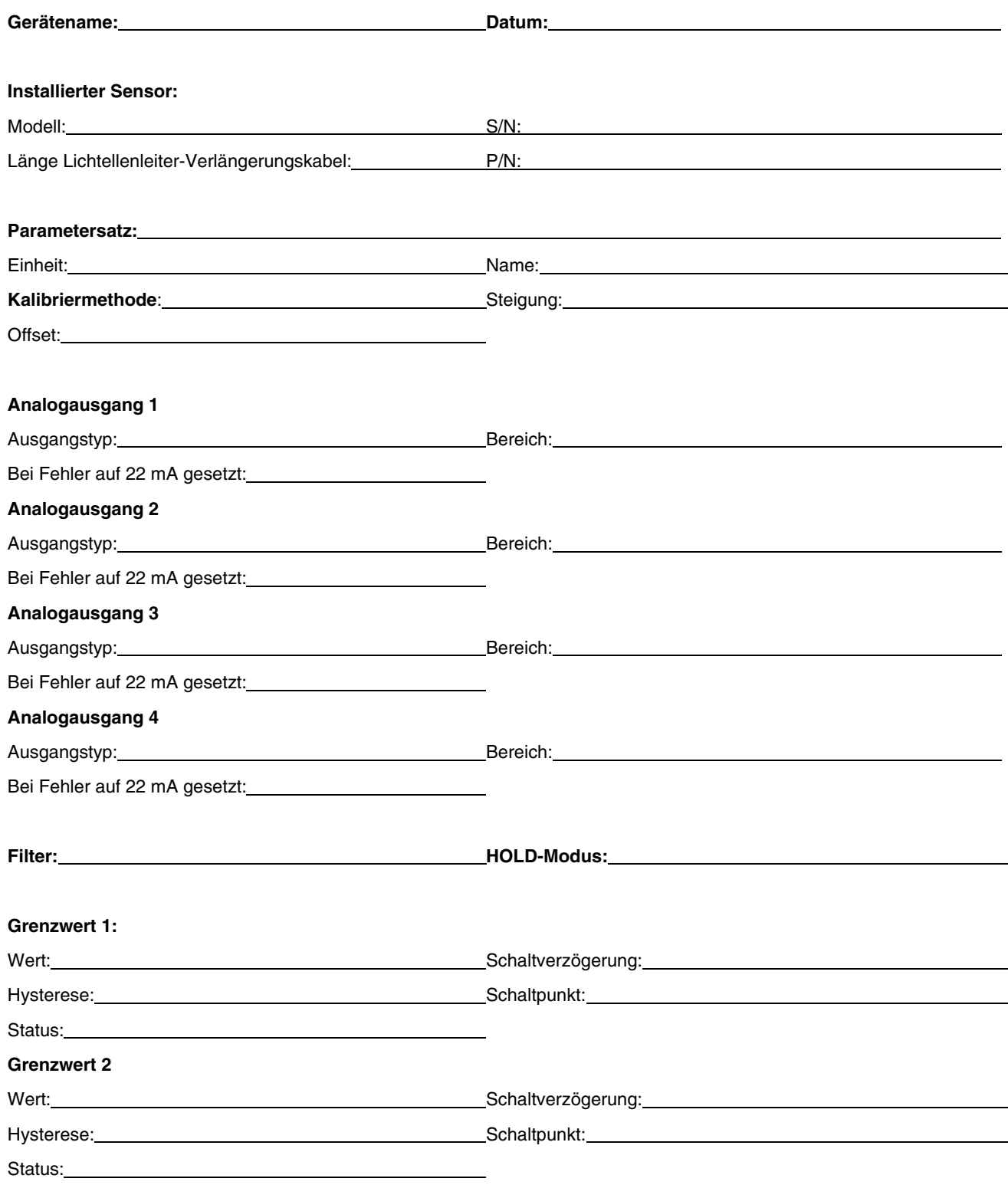

# **KONFIGURATIONSPARAMETER BLATT 2/2**

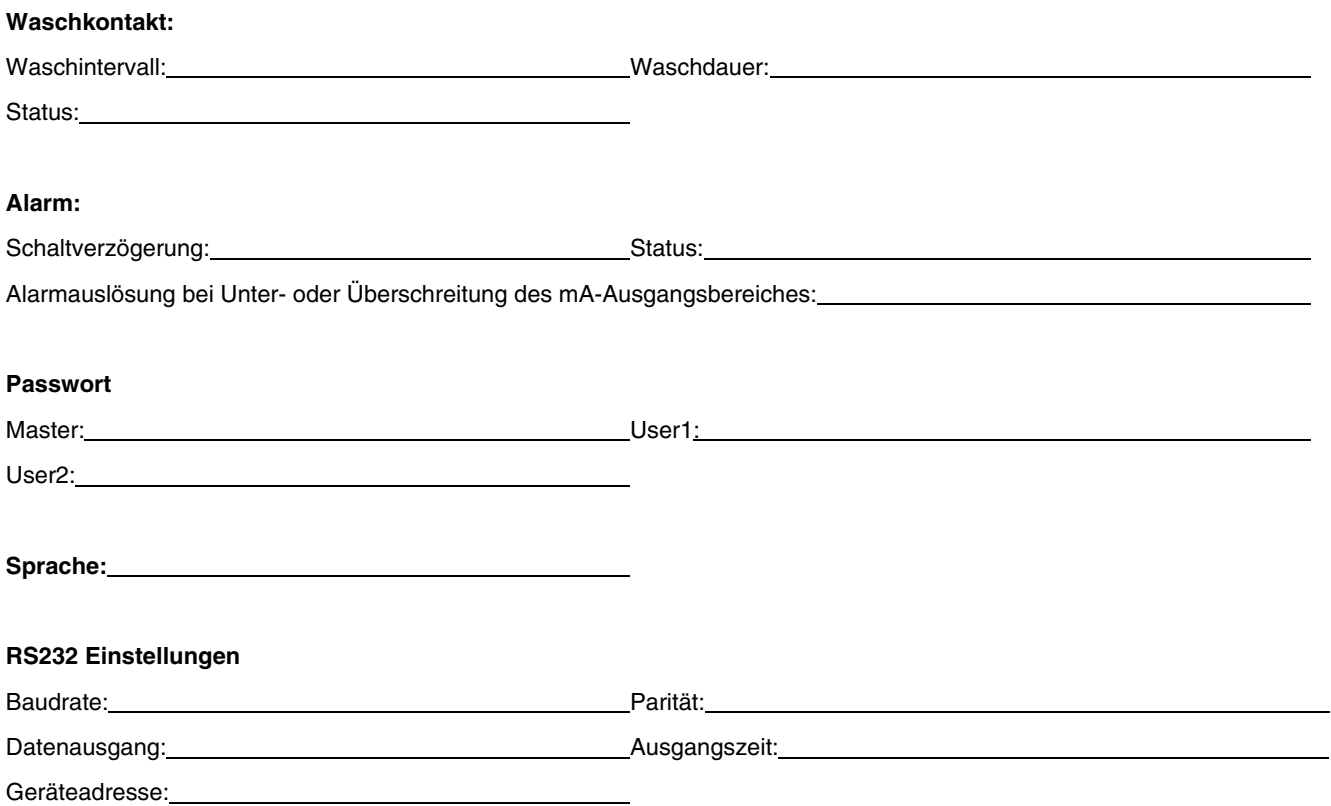

# **ANHANG C: SPEZIFIKATIONEN**

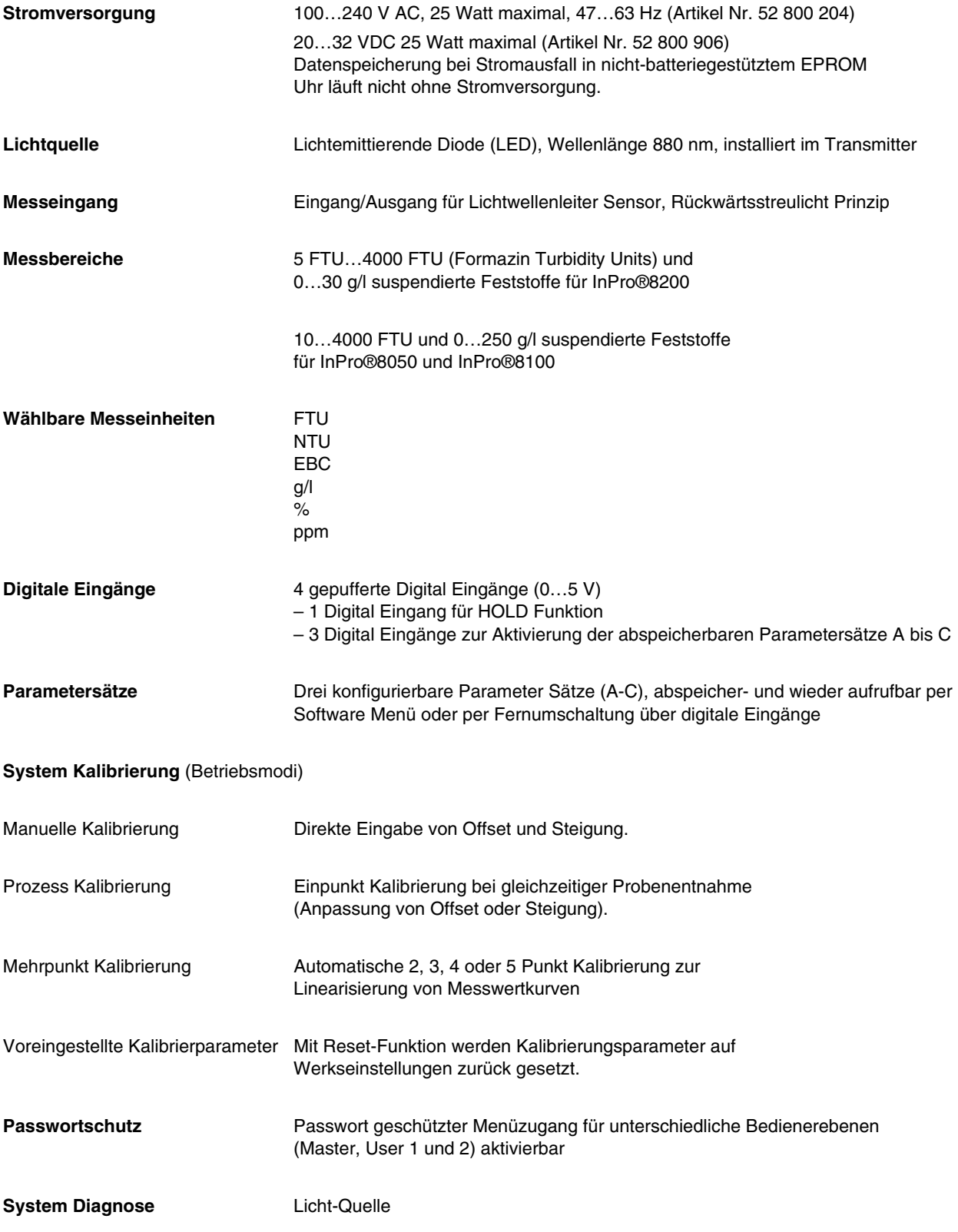

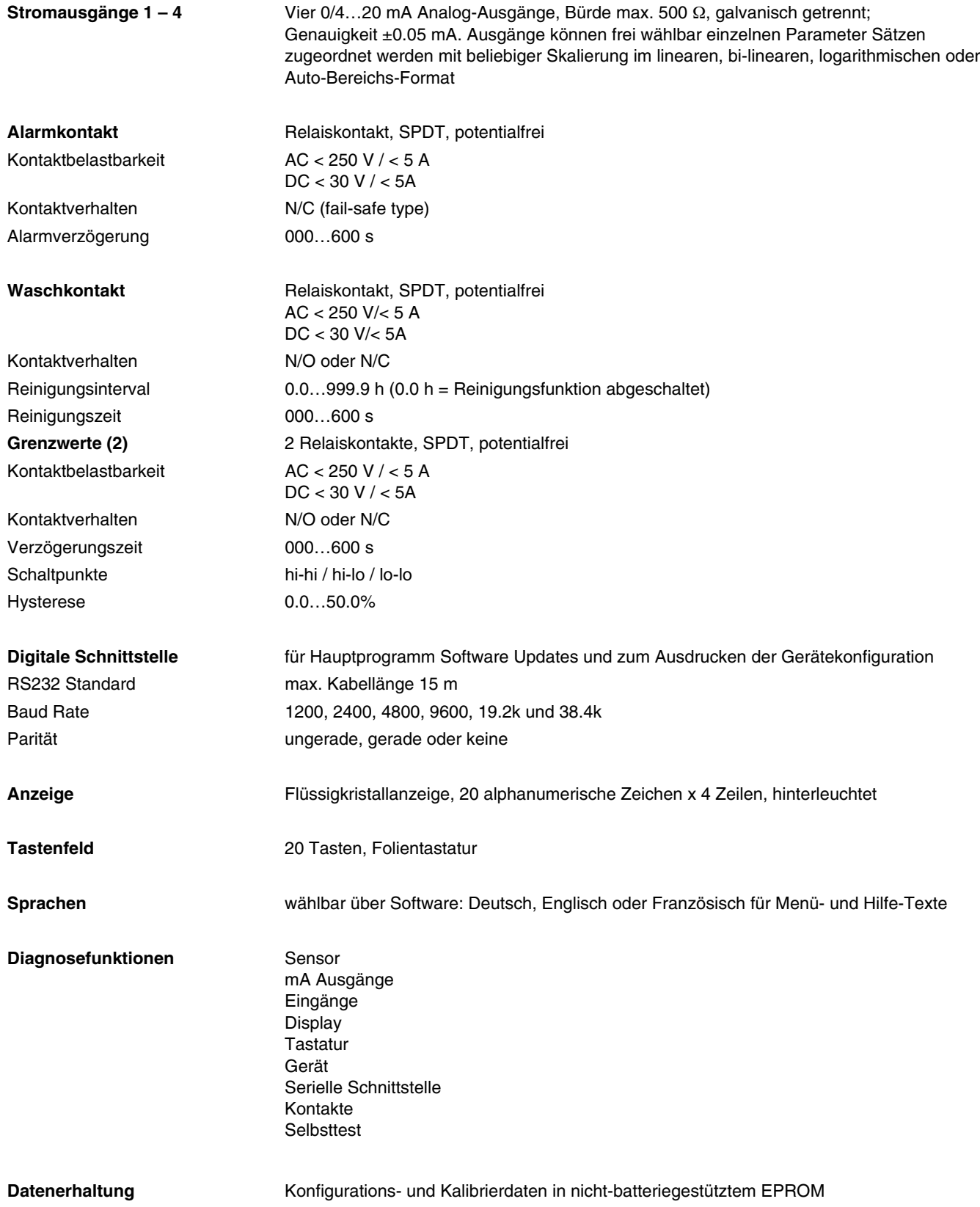

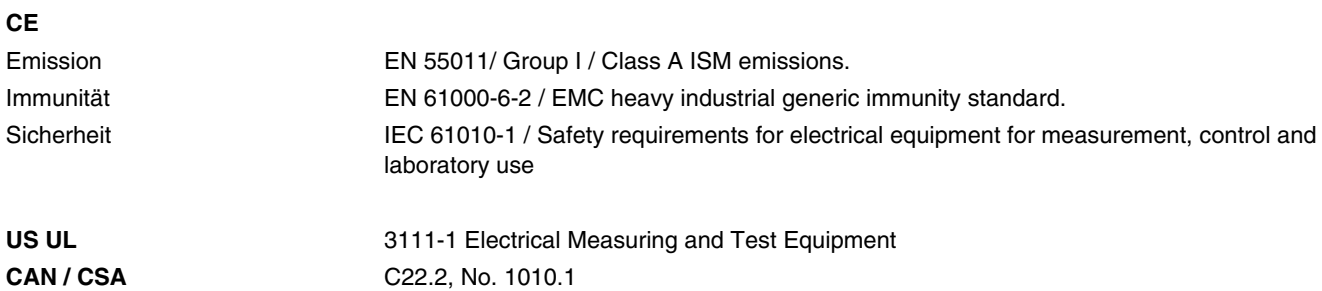

#### **Nennbetriebsbedingungen**

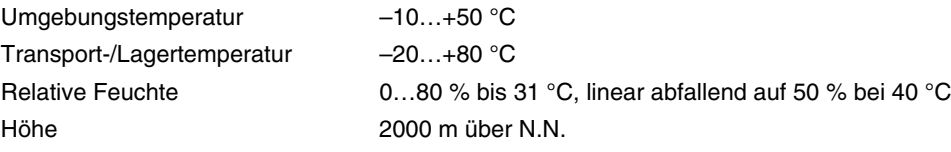

#### **Gehäuse**

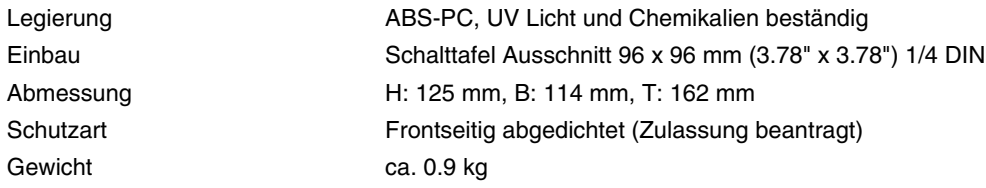

# **ANHANG D: NOTIFIKATION**

# $\epsilon$

#### **EU-Konformitätserklärung**

Wir,

Mettler-Toledo GmbH, Process Analytics Im Hackacker 15 CH-8902 Urdorf, Switzerland Erklären in alleiniger Verantwortung, dass diese Produkt:

Transmitter Trb 8300

auf welches sich diese Erklärung bezieht, zum Zeitpunkt dieser Konformitätserklärung mit den folgenden harmonisierten und publizierten Europäischen Normen und Richtlinien übereinstimmt:

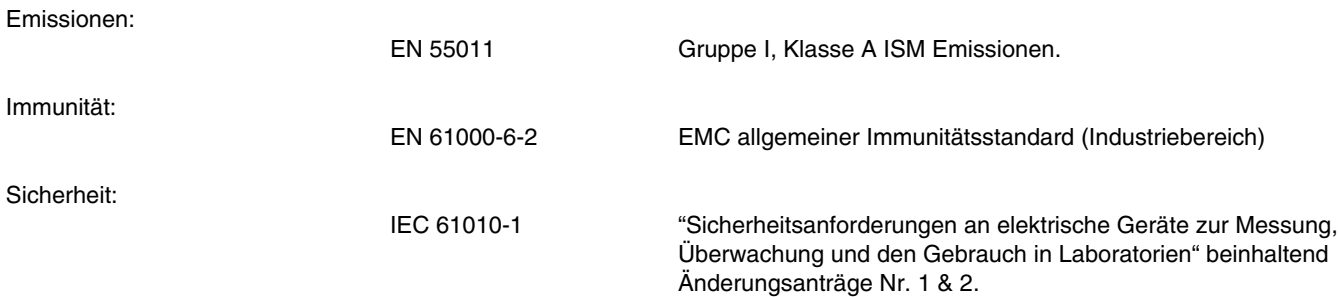

Die Tests für die Zustimmung wurden nach folgenden Spezifikationen ausgeführt:

Gemäss den Bestimmungen der Richtlinien 89/336/EEC Elektromagnetische Verträglichkeit

Änderungsanträge zur obigen Richtlinie: 93/68/EEC

Niederspannungsrichtlinie 73/23/EEC

Änderungsanträge zur obigen Richtlinie: 93/68/EEC

#### **UL Anerkennung**

Mettler-Toledo Thornton Inc., 36 Middlesex Turnpike, Bedford, MA 01730, USA hat die Underwriters Laboratories' Recognition für die Transmitter Trb 8300 erlangt. Die Geräte tragen die cULUS-Erkennungsmarke, die zeigt, dass diese Produkte auf die zutreffenden ANSI/UL und CSA Normen für den Einsatz in den USA und Kanada geprüft wurden.

US UL 3111-1 Elektrische Mess- und Prüfeinrichtungen CAN/CSA C22.2, Nr. 1010.1

# **ANHANG E: GARANTIEBESTIMMUNGEN**

METTLER TOLEDO garantiert, dass dieses Produkt frei ist von wesentlichen Abweichungen in Material- und Verarbeitungsqualität. Die Garantiezeit beträgt ein Jahr vom Datum der Auslieferung an gerechnet. Bei einem Gerätedefekt innerhalb der Garantiezeit, der nicht auf Missbrauch oder falschen Einsatz des Produktes zurückzuführen ist, senden Sie das Instrument bitte frei Haus an uns zurück. Die Instandstellung erfolgt für Sie kostenlos. Die Entscheidung, ob der Defekt auf einen Produktefehler oder auf unsachgemässe Bedienung des Gerätes durch den Kunden zurückzuführen ist, obliegt in jedem Fall dem Kundendienst von METTLER TOLEDO. Mangelhafte Produkte ausserhalb der Garantiezeit werden auf Austauschbasis repariert bzw. ersetzt.

- **BR Mettler-Toledo Ind. e Com. Ltda.,** Alameda Araguaia, 451 Alphaville, BR 06455-000 Barueri / SP, Brazil Tel. +55 11 4166 74 00, Fax +55 11 4166 74 01
- **CH Mettler-Toledo (Schweiz) AG,** Im Langacher, CH 8606 Greifensee, Switzerland Tel. +41 44 944 45 45, Fax +41 44 944 45 10
- **D Mettler-Toledo GmbH,** Prozeßanalytik, Ockerweg 3, D 35396 Gießen, Germany Tel. +49 641 507-333, Fax +49 641 507-397
- **F Mettler-Toledo Analyse Industrielle Sàrl,** 30 Bld. de Douaumont, BP 949, F 75829 Paris, France Tel. +33 1 47 37 0600, Fax +33 1 47 37 4626
- **USA Mettler-Toledo Ingold, Inc.,** 36 Middlesex Turnpike, Bedford, MA 01730, USA Tel. +1 781 301-8800, Fax +1 781 271-0681

Mettler-Toledo GmbH, Process Analytics, Industrie Nord, CH – 8902 Urdorf, Tel. +41 44 736 22 11, Fax +41 44 736 26 36, www.mtpro.com Technische Änderungen vorbehalten. 04 / 04 © Mettler-Toledo GmbH. Gedruckt in den USA. 52 800 243